**PLAN DE RECUPERACIÓN, TRANSFORMACIÓN Y RESILIENCIA**

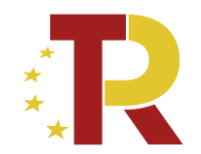

# **EL SISTEMA DE INFORMACIÓN COFFEE**

# *Definición de actuaciones de Ayuntamientos*

*(primera convocatoria programa de ayudas a municipios para ZBE)* 

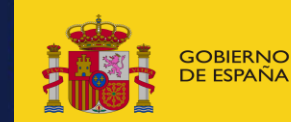

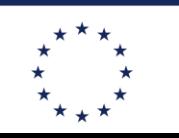

**Financiado por** la Unión Europea **NeytGenerationELL** 

# **ENLACES ÚTILES**

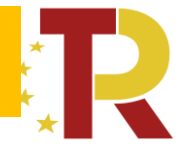

## **Acceso a la aplicación CoFFEE:**

<https://webpub2.igae.hacienda.gob.es/accesoremoto/frmExecApp.aspx?code=COFFEE&TA=ANO>

#### **[ORDEN MINISTERIAL POR LA QUE SE CONCEDEN LAS AYUDAS PRIMERA CONVOCATORIA](https://cdn.mitma.gob.es/portal-web-drupal/sede_electronica/subvenciones_prtr/2022-05-20_orden_concesion_ayudas_primera_convocatoria_prtr_eell_(f).pdf)  [PROGRAMA DE AYUDAS A MUNICIPIOS PARA ZBE](https://cdn.mitma.gob.es/portal-web-drupal/sede_electronica/subvenciones_prtr/2022-05-20_orden_concesion_ayudas_primera_convocatoria_prtr_eell_(f).pdf)**

- [Metodología de gestión de Hitos y Objetivos](https://soportesgffee.zendesk.com/hc/es/articles/4550048111761-Manual-de-usuario-Coffee-MRR)
- **Manual de ayuda del sistema CoFFEE**
- [Manual CoFFEE-](https://soportesgffee.zendesk.com/hc/es/articles/4550048111761-Manual-de-usuario-Coffee-MRR)MRR. Manual on-line, se actualiza constantemente, cada vez que hay cualquier cambio en la aplicación.

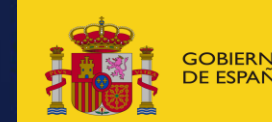

**AGENDA URBANA** 

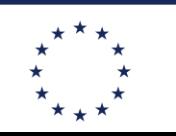

**Financiado por**  $\hat{\mathcal{C}}$ nio especial de la contrada de la contrada Social Vivienda Social de la contrada Social de la contrada Social de la contrada de la contrada de la contrada de la contrada de la contrada de la contrada de la contr NeytGenerationFLL

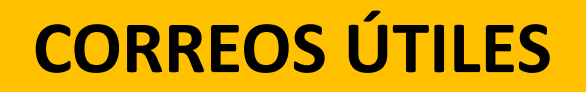

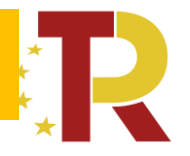

- ✓ **Dudas** COFFEE sobre los subproyectos y como se deben rellenar los campos al buzón: coffeeayuntamientos@mitma.es
- ✓ **Incidencias** de funcionamiento de la plataforma COFFEE deben dirigirse a: [soporte@soportesgffee.zendesk.com](mailto:soporte@soportesgffee.zendesk.com)

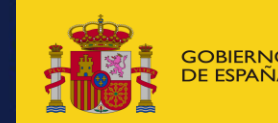

**GENDA URBANA** 

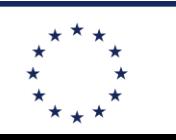

**Financiado por**  $\hat{\mathcal{C}}$ nio especial de la controlada de la controlada Social XIII de la controlada Social 3 de la controlada Social 3 de la controlada de la controlada de la controlada de la controlada de la controlada de la controlad **NeytGenerationELL** 

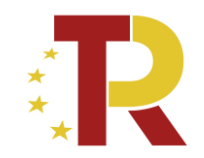

# Índice

- 1. Esquema general de estructura en COFFEE
- 2. Proceso de definición de actuaciones: conceptos generales
- 3. Notas prácticas especificas para definición de actuaciones de primera convocatoria programa de ayudas a municipios para ZBE
	- 3.1 Alta de actuaciones
	- 3.2 Definición de actuaciones tipo contrato
	- 3.3 Definición de actuaciones que dan paso a otro subproyecto
	- 3.4 Envío a validación y revisión de las actuaciones
	- 3.5 Proceso de ejecución de subproyectos y actuaciones

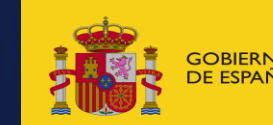

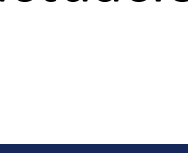

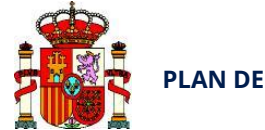

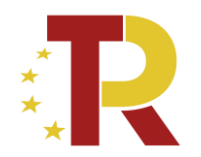

# **1. Esquema general de estructura en COFFEE**

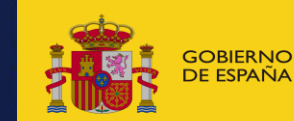

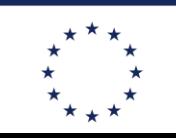

**Financiado por** SOBIERNO MINISTERIO (MINISTERIO AND EN ENGLAND DE LA CORRETA) DE LA CORRETA ANDERE EN ENGLAND DE LA CORRETA EN<br>DE ESPAÑA DE TRANSPORTES, MOVILIDAD DE LA CORRETA DE LA CORRETA DE LA CORRETA DE LA CORRETA DE LA CORRETA DE L<br> **NeytGenerationELL** 

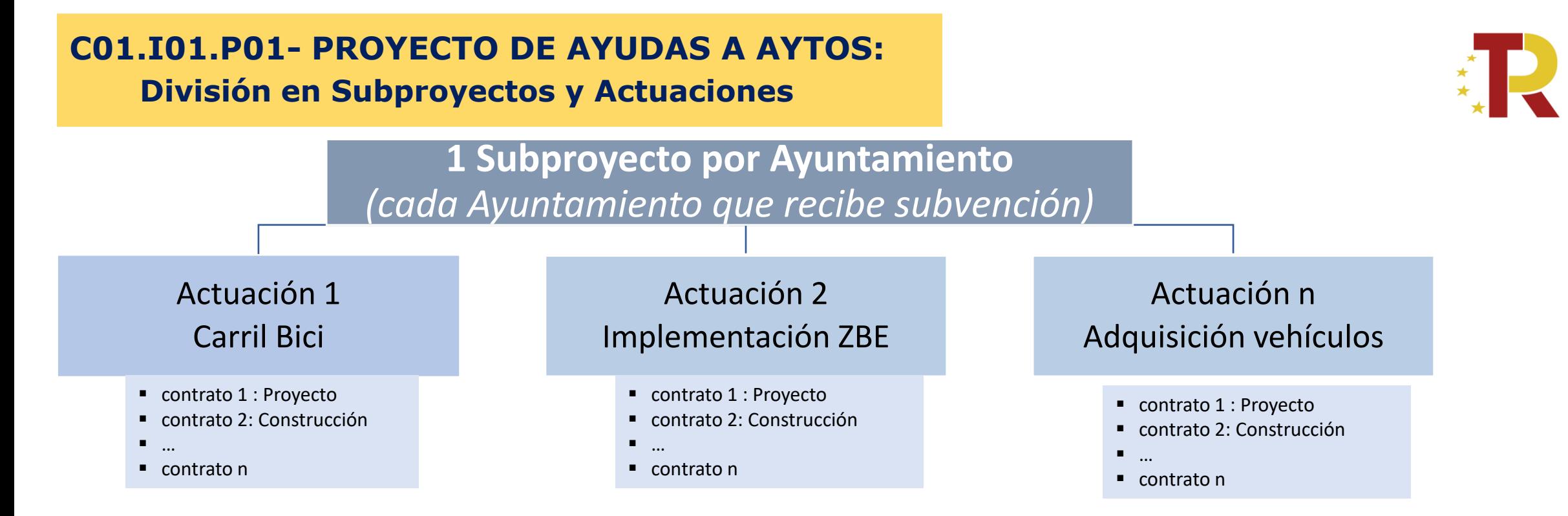

- − MITMA ha dado de alta **un subproyecto para cada Ayuntamiento que ha obtenido subvención** (o subvenciones)
- − **Para cada Subproyecto:**
	- − **Entidad Ejecutora:** el Ayuntamiento
	- − **Órgano Gestor:** El Ayuntamiento
	- − **Usuario responsable: El Secretario del Ayuntamiento**
	- **Usuarios con acceso a COFFEE** (el secretario y todos los que él autorice)

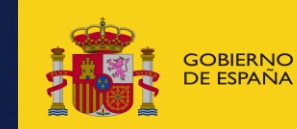

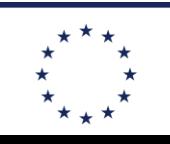

#### **FASES EN LA DEFINICION DE SUBPROYECTOS Y ACTUACIONES**

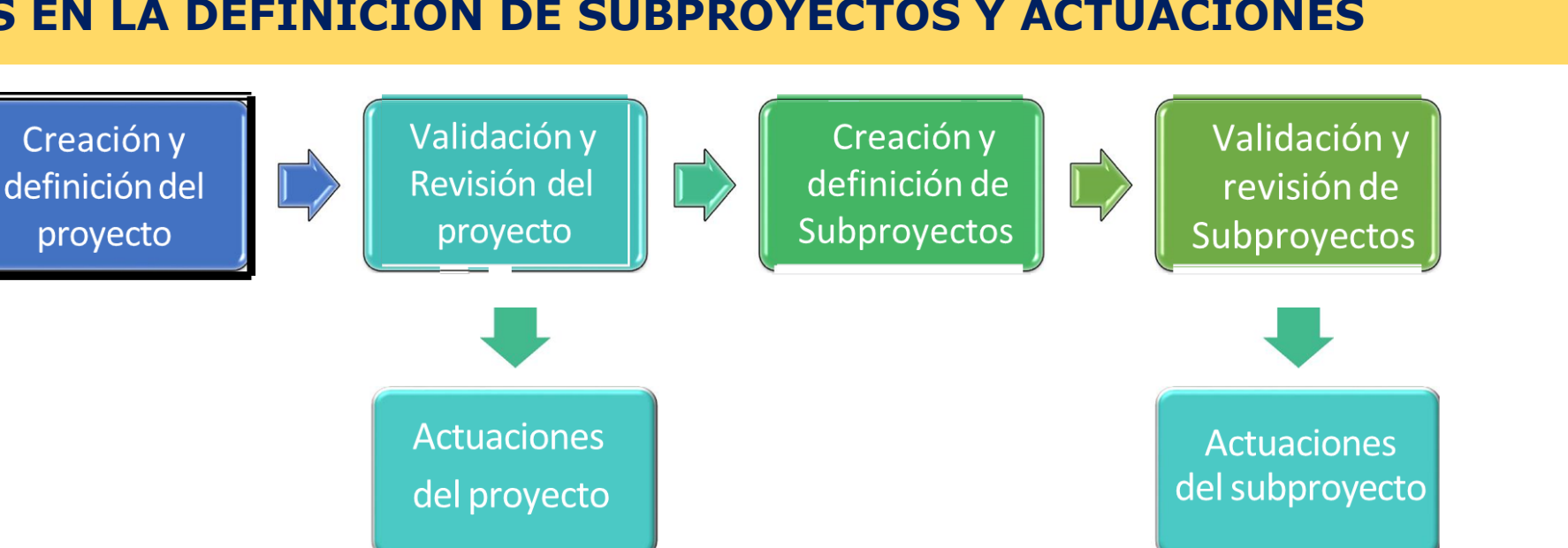

- − **Primero Definición del Subproyecto:**
	- 1. El ayuntamiento **completa la definición** del Subproyecto (ver Guía Definición subproyectos)
	- **2. Avisa al MITMA** de que lo ha completado **para revisión previa** (si se le confirma todo OK, paso siguiente)
	- 3. El secretario del Ayuntamiento cambia el Estado del subproyecto de borrador a "**En validación**"
	- **4. El DGTT valida y revisa** el Subproyecto (si no estuviera correcto lo "devolvería" al ayuntamiento)
	- **5. El subproyecto pasa a estar en estado "Revisado"**
- − **Segundo Definición de ACTUACIONES** *(Solo cuando el subproyecto ya está en estado "Revisado)*

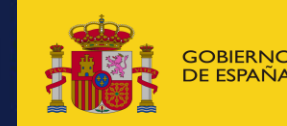

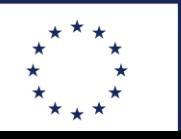

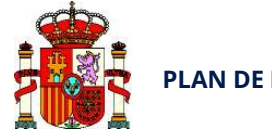

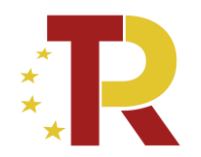

# **2. Proceso de definición de actuaciones**

*Conceptos generales* 

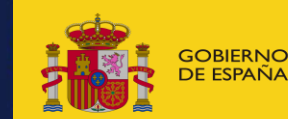

**JDA URBANA** 

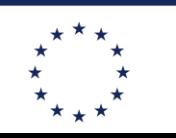

**Financiado por** SOBIERNO MINISTERIO DE TRANSPORTES, MOVILIDAD **DE CONSTANTINA DE LA CONSTANTA DE LA CONSTANTA DE LA CONSTANTA DE LA CONSTANTA DE LA CONSTANTA DE LA CONSTANTA DE LA CONSTANTINA DE LA CONSTANTA DE LA CONSTANTA DE LA CONSTAN NeytGenerationELL** 

## El ciclo de vida de las actuaciones

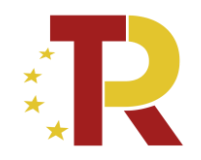

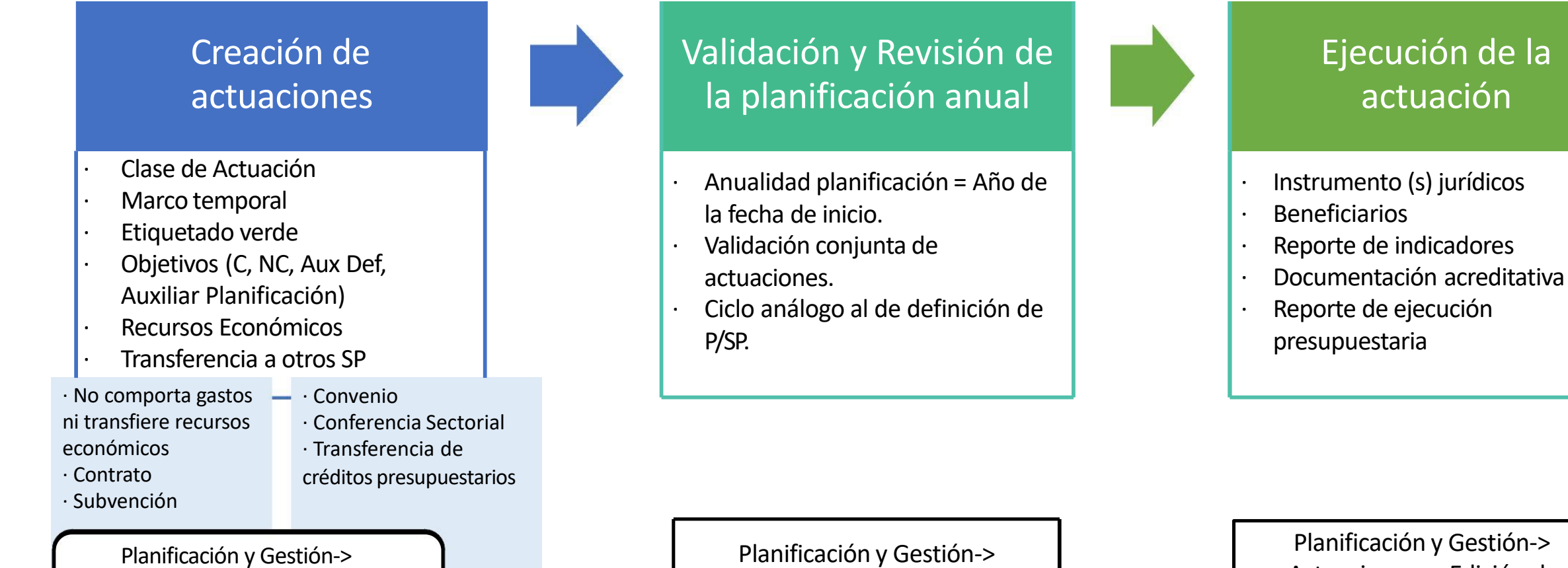

Actuaciones -> Nueva /Edición de Actuación

Proyectos -> Planificaciones

Actuaciones -> Edición de Actuación

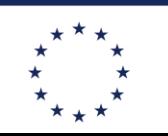

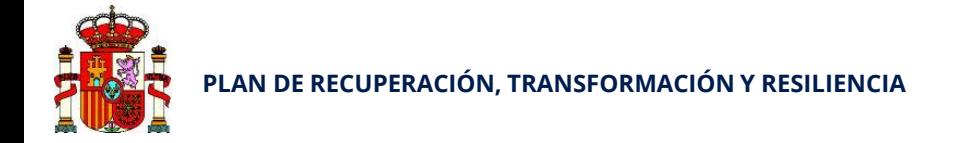

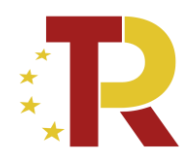

## **El proceso de planificación de actuaciones**

- · Creación de las **actuaciones** del Subproyecto por la Entidad Ejecutora (El Ayuntamiento)
- Se planifican:
	- · Fechas
	- **Costes**
	- · Objetivos (e indicadores) a alcanzar.
- · Se caracterizan:
	- · Clase de actuación.
	- · Datos relevantes
	- · Instrumentos utilizados.
- · Proceso en dos fases:

# Definición de actuaciones

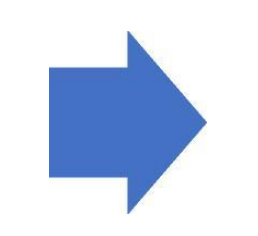

# Validación y Revisión de la planificación anual

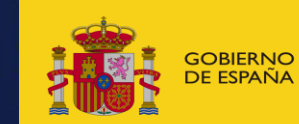

**JDA URBANA** 

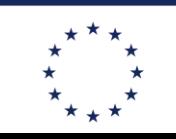

**Financiado por** SOBIERNO MINISTERIO ANDESTERIO AND EN ENGLANDE DE LA CONFERNACIÓN EUROPEA DE LA CONFERNACIÓN EUROPEA DE LA CONFERNACIÓN EUROPEA DE LA CONFERNACIÓN EUROPEA DE LA CONFERNACIÓN EUROPEA DE LA CONFERNACIÓN EUROPEA DE LA CONFER NeytGenerationELL

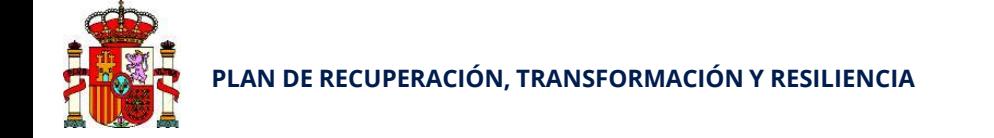

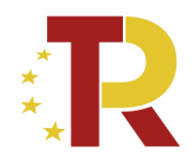

## Planificación de actuaciones en CoFFEE

Datos generales (Identificación, descripción)

Clase de actuación + datos relevantes en función de la misma

Hitos críticos/no críticos/auxilares (de planificación o de definición)

Fechas => Anualidad de Planificación

Costes previstos (desglose por partidas y por trimestres)

Proceso de validación de la planificación

Planificación y Gestión-> Actuaciones -> Nueva Actuación/Edición de Actuación

Planificación y Gestión-> Proyectos -> Planificaciones

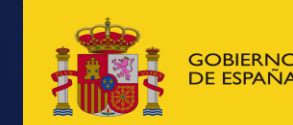

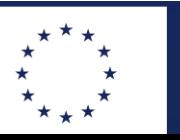

#### Financiado por SOBIERNO MINISTERIO<br>DE ESPAÑA DE TRANSPORTES, MOVILIDAD **de la componenta Social Internació de la componenta Social XIII de la Unión Europea** NeytGenerationELL

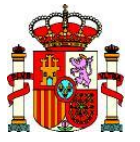

## **PLAN DE RECUPERACIÓN, TRANSFORMACIÓN <sup>Y</sup> RESILIENCIA Clases de actuación**

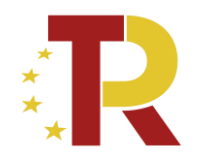

**NeytGenerationELL** 

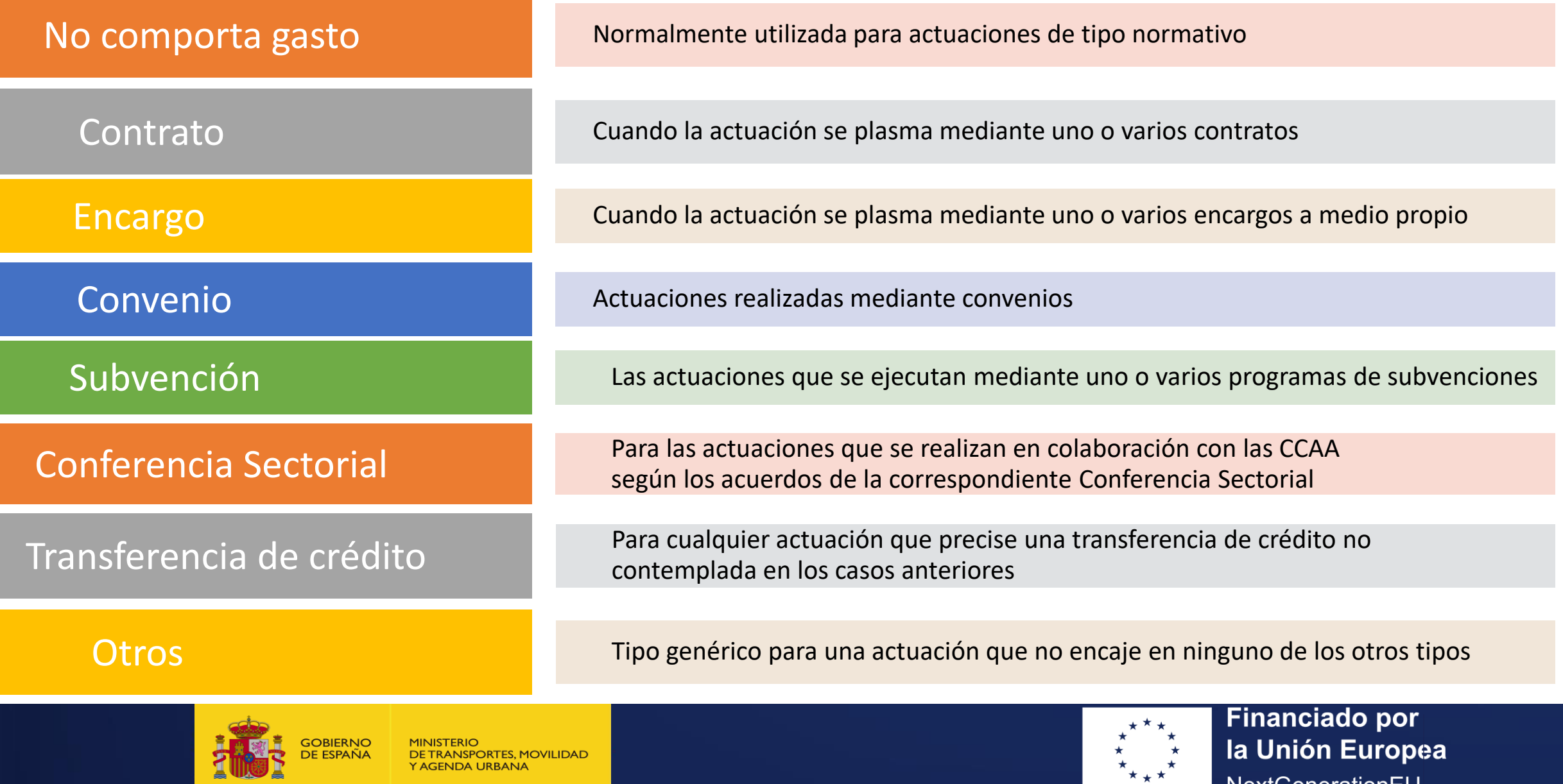

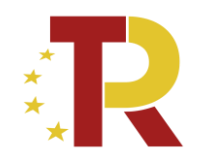

### Definición de ACTUACIONES

## **Consideraciones a tener en cuenta (I)**

- − Se definirá 1 ACTUACIÓN para cada *actuación (ej: un carril bici)* para la que se ha obtenido subvención
- − Dentro de cada actuación se darán de alta todos los contratos asociados a esa actuación
- − **Cada actuación sólo puede tener asociada una clase de actuación.** 
	- − Por lo general tendréis solamente contratos que pueden encajar todos en una sola actuación
	- − Si hubiera algún traspaso de recursos económicos en que el instrumento jurídico no fuera un contrato (ej: encargo a medio propio, convenio, u otros) habría que agruparlos en otra actuación que tuviera esa clase
- − **Cada actuación sólo puede tener asociada una submedida**.
- − En cada actuación se debe indicar si el destino de los fondos es un (o varios) subproyecto(s). En aquellos casos en que los fondos de una actuación vayan dirigidos a destinatarios del sector público y del sector privado, será necesario dividirla en dos (una para los casos con destinatarios del sector público (que tendrán como destino subproyectos) y otra para los destinatarios del sector privado, por ejemplo un contrato).

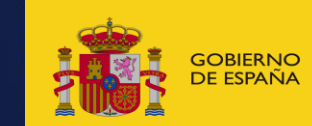

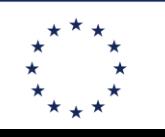

**Financiado por** la Unión Europea NeytGenerationFLL

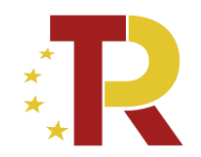

#### Definición de ACTUACIONES

### **Consideraciones a tener en cuenta (II)**

- − Información de **DATOS GENERALES**:
	- − **Fecha de inicio**: Con carácter general se establece como referencia la fecha de autorización del gasto "A" o la fecha de publicación del instrumento jurídico (publicación de la licitación en caso de contratos)
	- − **Fecha de Fin**: la duración de la actuación debe abarcar hasta la tramitación del pago o de la transferencia de fondos
- − **RECURSOS ECONÓMICOS**: (Planificación)
	- − En el **presupuesto previsto** se debe reflejar la estimación de compromiso de gasto en cada anualidad. El importe total debe reflejar el **coste total elegible** de la actuación (parte subvencionada + financiación propia)
	- − En el presupuesto aprobado se debe reflejar, para el año en que el presupuesto anual esta ya aprobado, la distribución por trimestres del año, de los pagos que se estima que se van a hacer
- − **HITOS Y OBJETIVOS**: todas las actuaciones tienen que tener asociado algún HyO

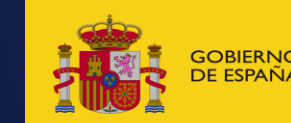

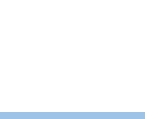

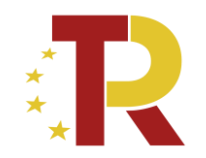

# **3. Notas prácticas especificas para definición de actuaciones**

*(primera convocatoria de programa de ayudas a municipios para ZBE)*

#### *COMPONENTE 1 - INVERSIÓN 1 - PROYECTO 1*

*Programa de ayudas a municipios para la implantación de zonas de bajas emisiones y la transformación digital y sostenible del transporte urbano*

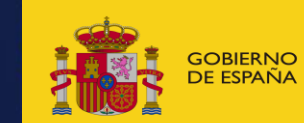

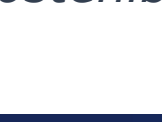

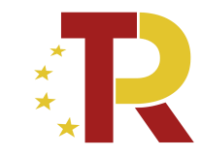

# **Información necesaria para la definición de las actuaciones en COFFEE**

*Orden Ministerial de concesión de las ayudas de la primera convocatoria Programa de Ayudas a Ayuntamientos para implantación ZBE:*

en ANEXO I y II:

- Tabla con información para cada beneficiario:
	- Actuaciones, código de actuación
	- Breve descripción de la actuación
	- Coeficiente climático de las actuaciones *(necesario para submedidas)*
	- Hito critico de importe mínimo adjudicado en noviembre de 2022 (*necesario para objetivo #4)*
	- Hito critico de fin de ejecución (necesario para objetivos #6 y #9)

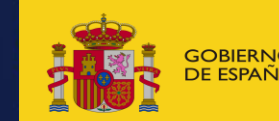

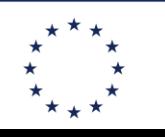

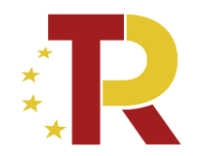

# 3.1 Alta de ACTUACIONES

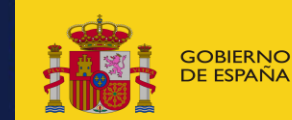

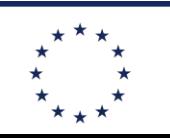

**GOBIERNO MINISTERIO MINISTERIO DE L'ARCADE DE L'ARCADE DE L'ARCADE DE L'ARCADE DE L'ARCADE DE L'ARCADE DE L'A<br>DE ESPAÑA DE TRANSPORTES, MOVILIDAD DE L'ARCADE DE L'ARCADE DE L'ARCADE DE L'ARCADE DE L'ARCADE DE L'ARCADE DE<br> NeytGenerationFLL** 

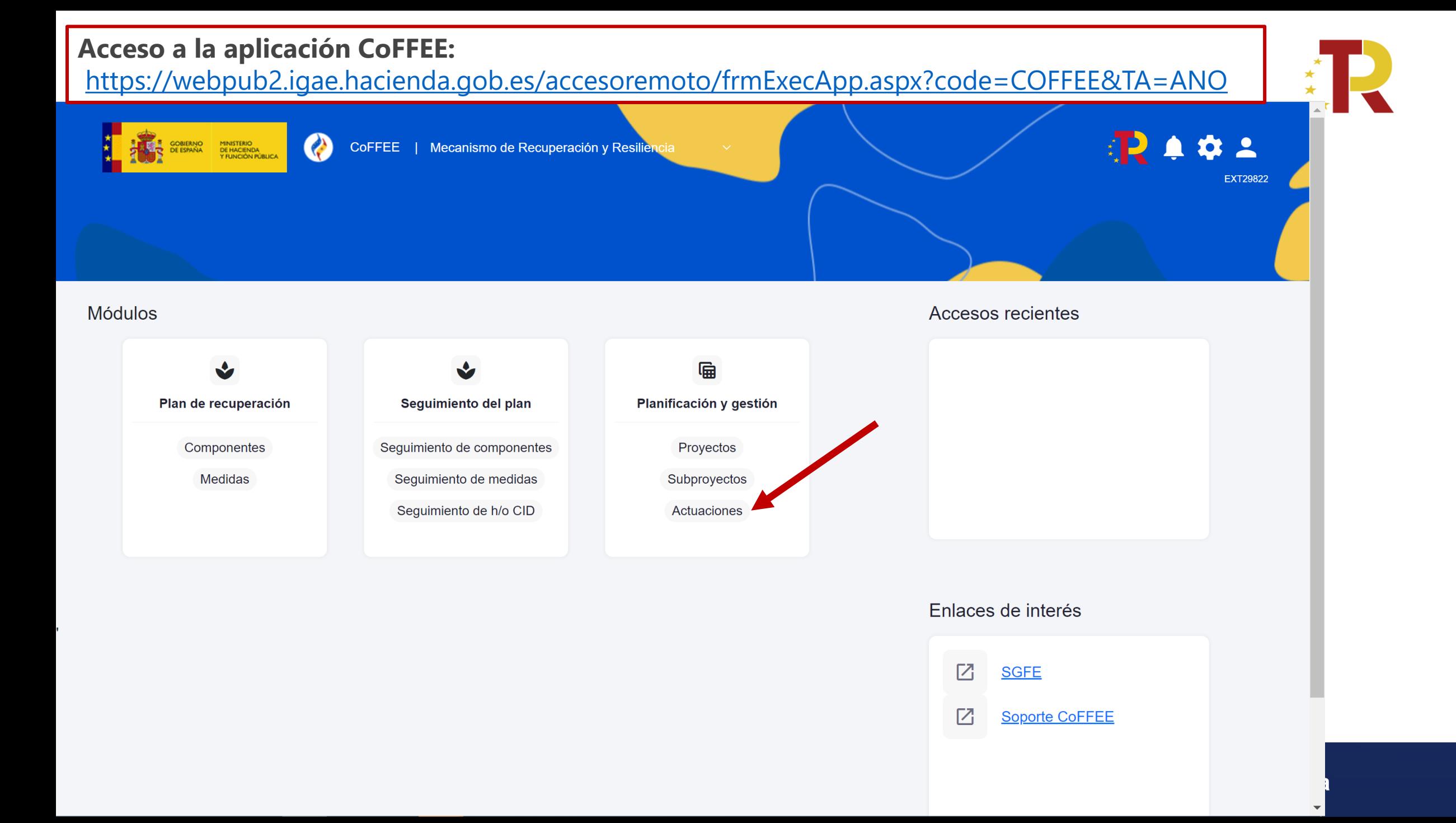

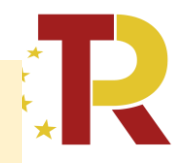

### **Una vez cargada la lista de actuaciones, utilizaremos el botón "Nueva actuación"** para dar de alta una nueva actuación.

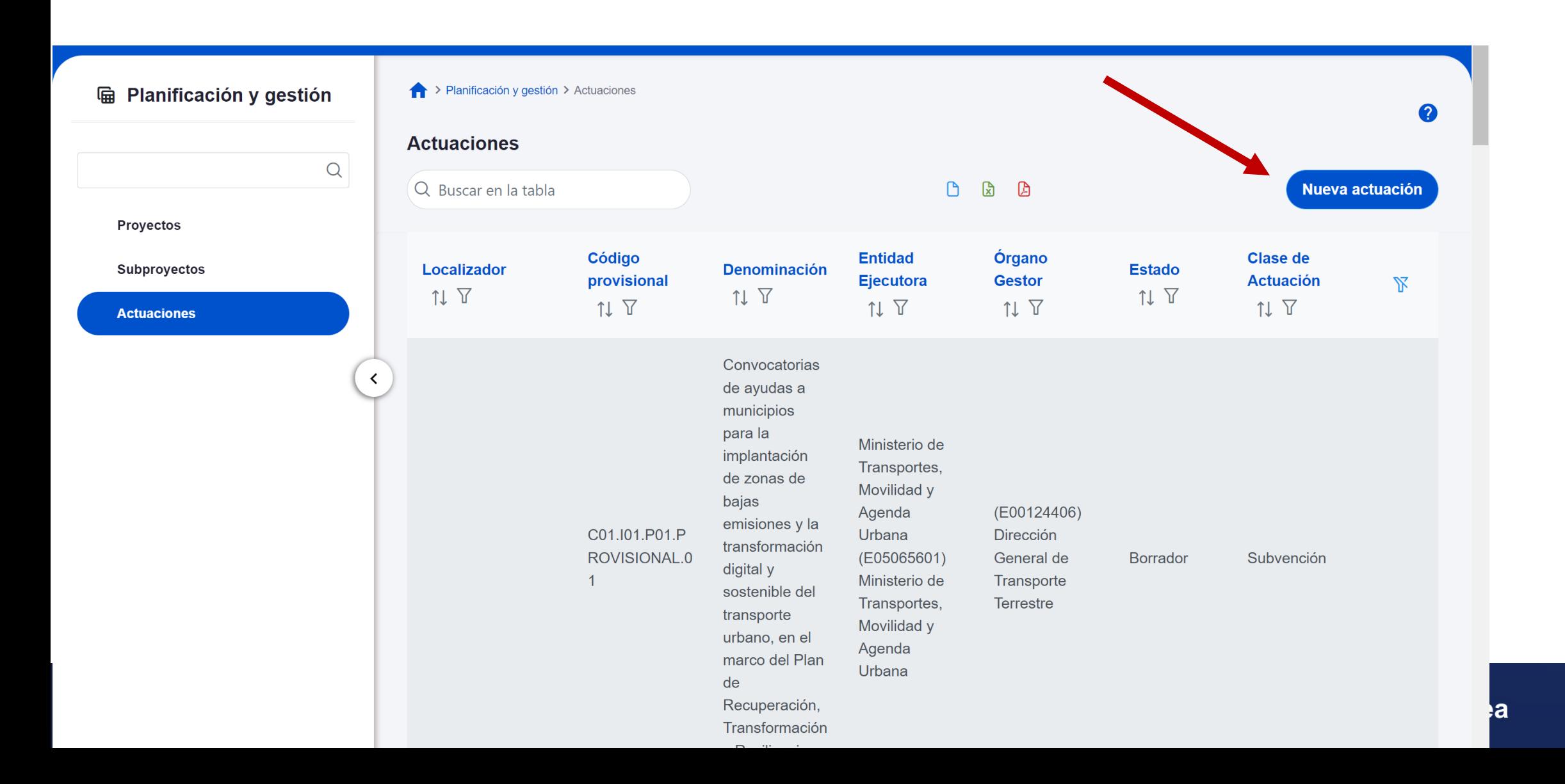

Seleccionaremos los campos mínimos obligatorios para su creación (campos con asterisco en rojo), incluyendo el subproyecto del que depende, la clase de actuación y la fecha de inicio y fin.

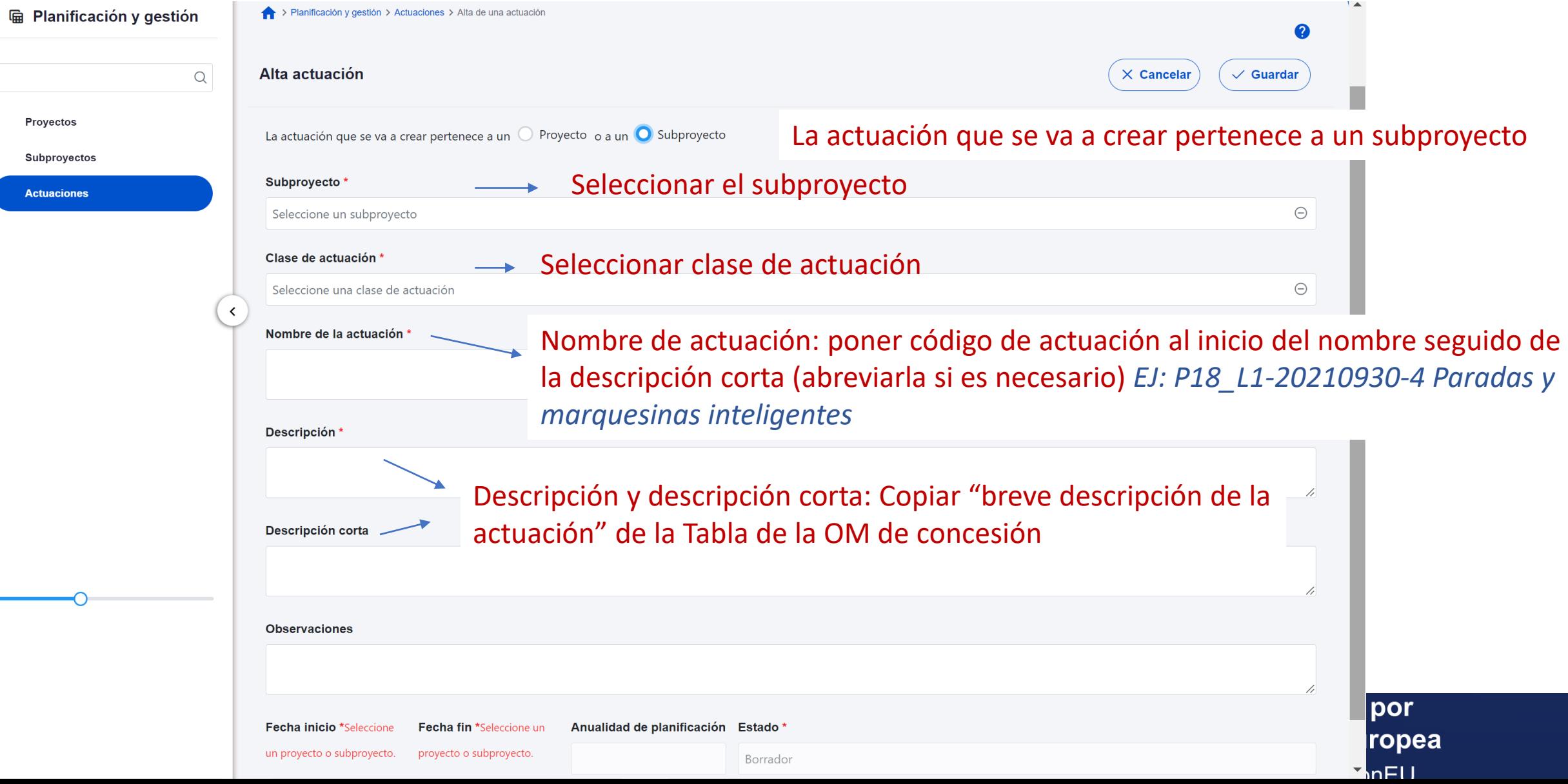

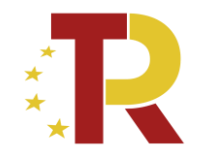

**Datos generales** 

Submedidas asociadas

Objetivos climáticos y digitales

Recursos económicos

Hitos/Objetivos de gestión críticos

Hitos/Objetivos de gestión no crítico:

**Hitos auxiliares** 

Contratos asociados

Documentos anexos

Una vez creada la actuación (tras pulsar el botón de "Guardar"), el menú de la izquierda pasará a reflejar los diferentes apartados de información relativos a la actuación que se deben rellenar.

**Ia Unión Europea** 

**Financiado por** 

**NeytGenerationFLL** 

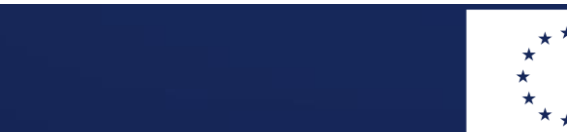

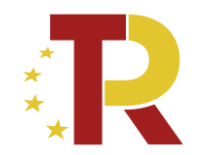

# 3.2 Definición de ACTUACIONES tipo CONTRATO

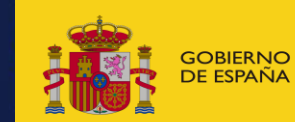

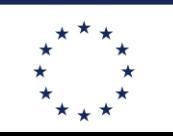

**Financiado por** GOBIERNO MINISTERIO<br>DE ESPAÑA DE TRANSPORTES, MOVILIDAD **de la componenta Social Componenta Social XIII (S. 1989).**<br>DE ESPAÑA DE TRANSPORTES, MOVILIDAD **de la componenta Social 22 de la componenta Social XIII (S. 1989). NeytGenerationFLL** 

#### **Pantalla de Datos generales**

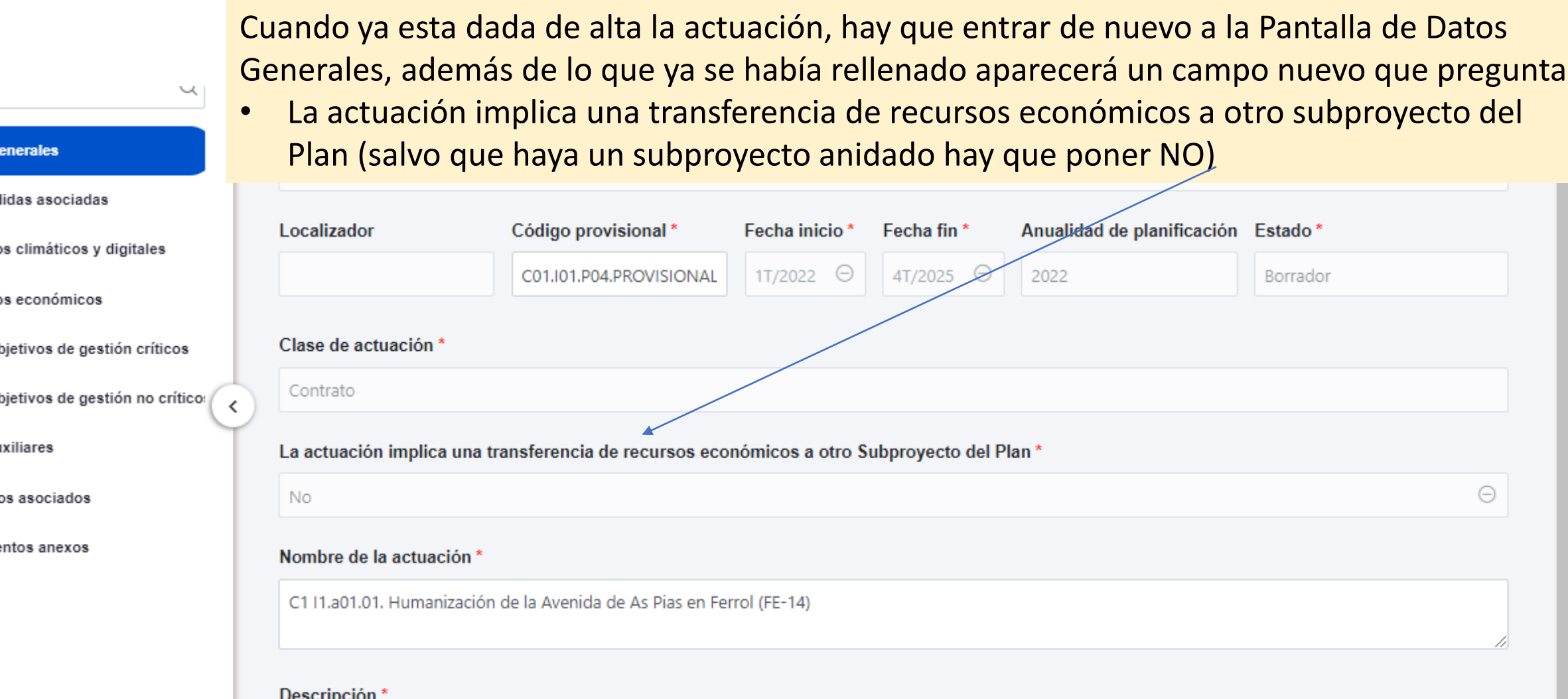

#### Submedidas asociadas

**Datos generales** 

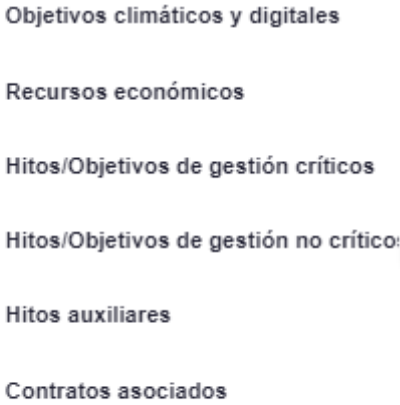

Documentos anexos

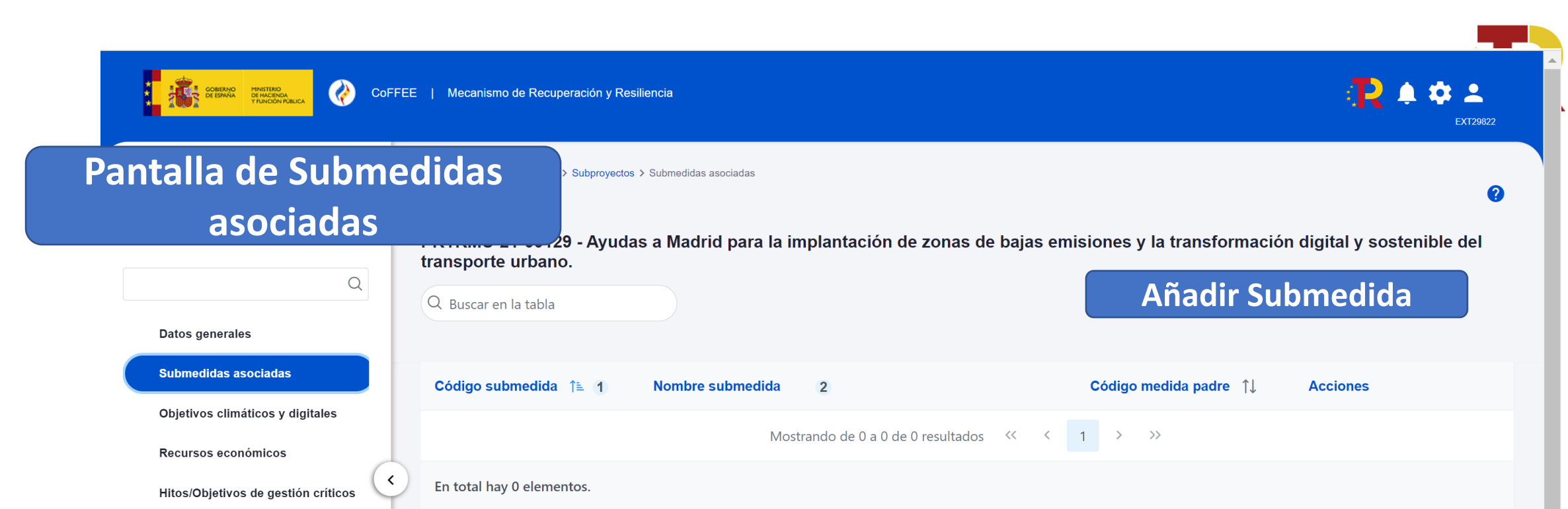

- ➢ A nivel de actuación solamente se puede asignar 1 submedida
- ➢ Asignar la que corresponda a esa actuación según *tabla Anexo II OM de Concesión*
	- C01.I01.bi si es con coeficiente climático del 40%
	- C01.I01.bii si es con coeficiente climático del 100%

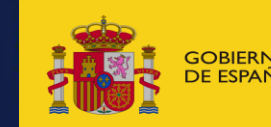

Hitos/Objetivos de gestión no crítico:

**Hitos auxiliares** 

**Planificaciones** 

**Documentos anexos** 

**Usuarios** 

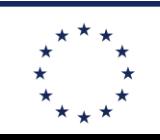

**Financiado por** GOBIERNO MINISTERIO (MINISTERIO AND EN ENGLAND DE LA CORRETA DE LA CORRETA DE LA CORRETA DE LA CORRETA DE LA C<br>DE ESPAÑA DE TRANSPORTES, MOVILIDAD DE LA CORRETA DE LA CORRETA DE LA CORRETA DE LA CORRETA DE LA CORRETA DE L<br> NeytGenerationFLL

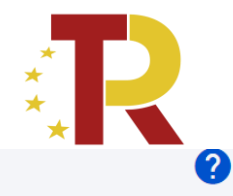

Programa de ayudas a municipios para la implantación de zonas de bajas emisiones y la transformación digital y sostenible del transporte urbano

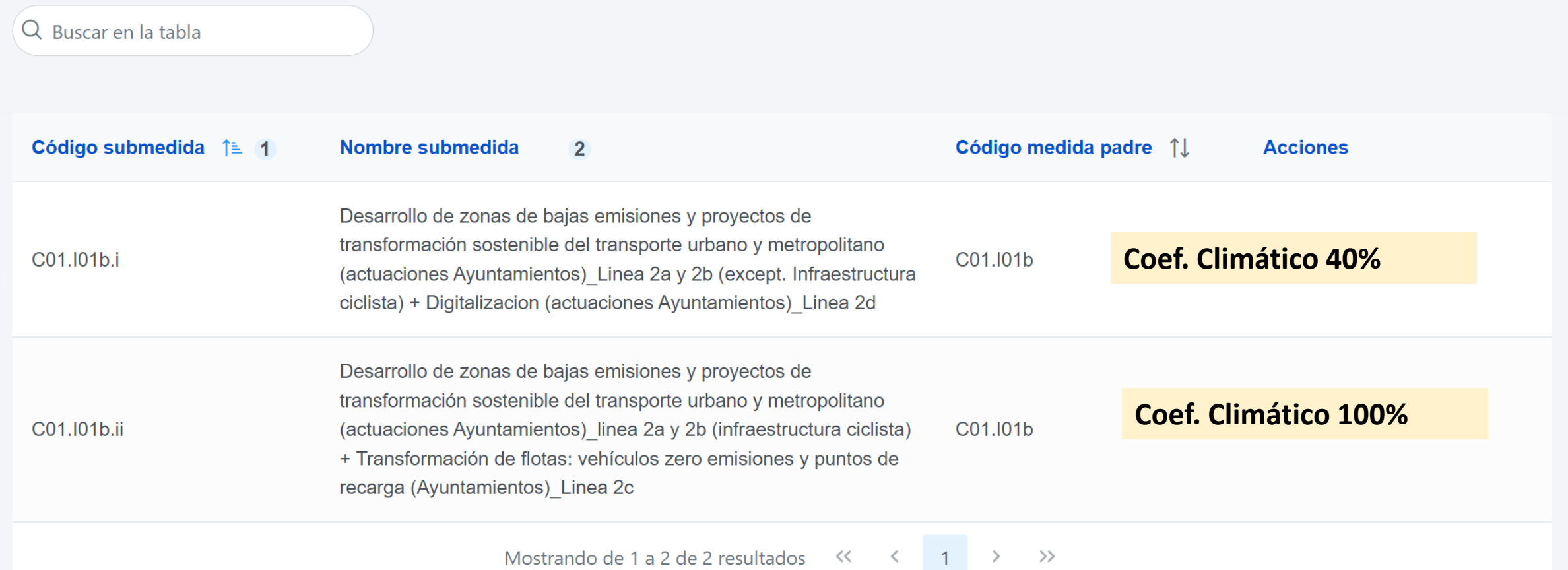

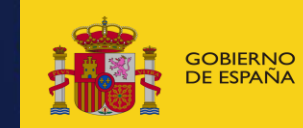

GOBIERNO MINISTERIO MINISTERIO DE TRANSPORTES, MOVILIDAD **de control de la control de la control de la control de la control de la control de la control de la control de la control de la control de la control de la contro** 

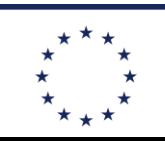

**Financiado por** 

**NeytGenerationELL** 

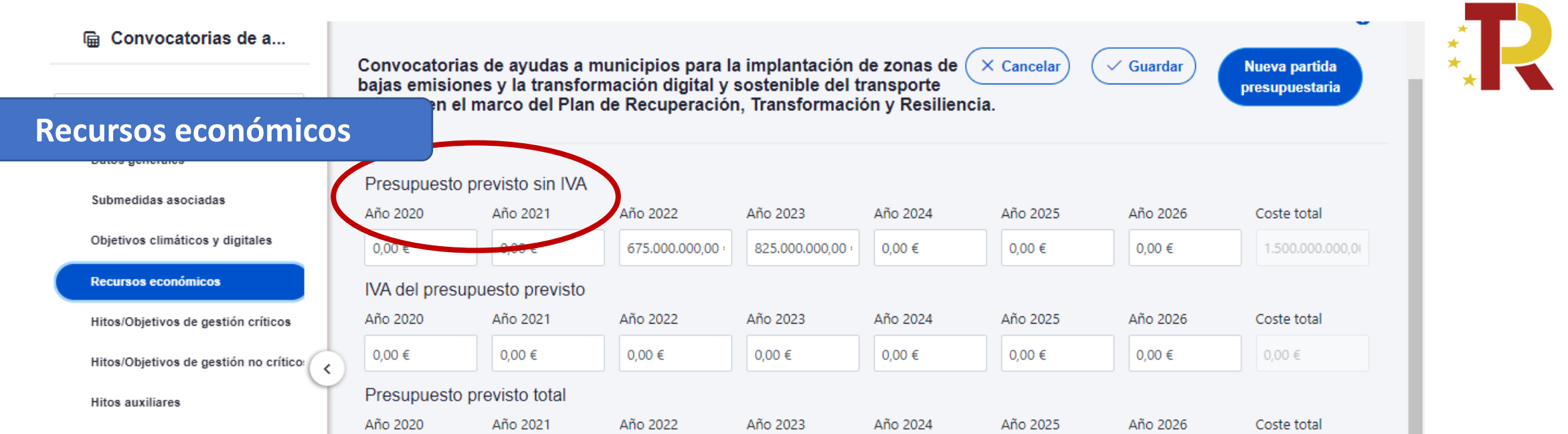

En los **PRESUPUESTOS PREVISTOS** seguimos los mismos criterios que en la definición del subproyecto:

- Importes previstos en cada año en los presupuestos del Ayuntamiento
- Poner los **importes elegibles totales** (La financiación propia no PRTR también se incluye)
- Poner los importes sin IVA y en la fila inferior el IVA previsto

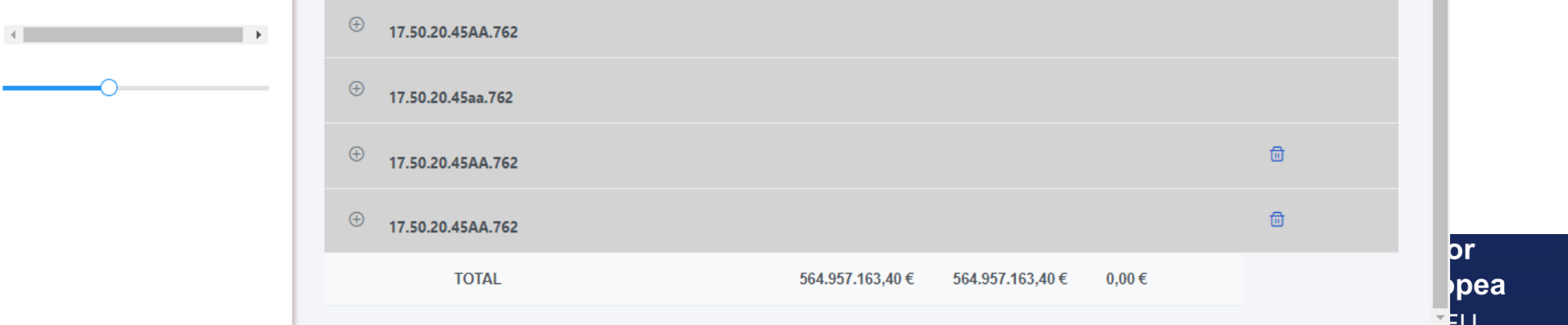

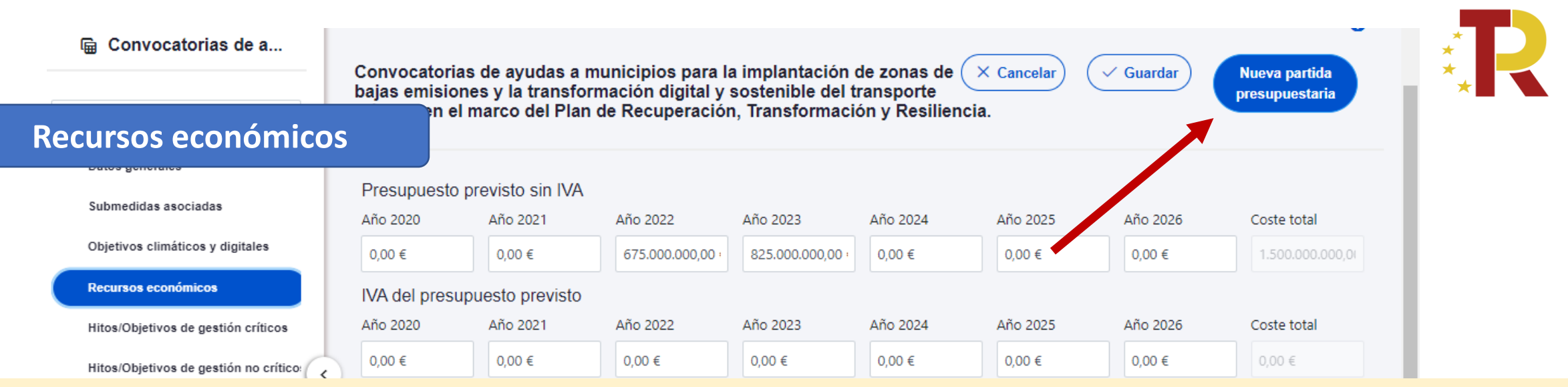

#### **PRESUPUESTO APROBADO**.

Una vez que los presupuestos públicos se han aprobado para un año determinado, ya conocemos la aplicación presupuestaria y la cantidad aprobada que tenemos. Esto es lo que tenemos que meter en **presupuestos aprobados**.

Damos de alta las partidas presupuestarias que corresponda y **distribuimos la anualidad** que tenemos aprobada para la actuación **en los cuatro trimestres del año**. Es como que planificamos o estimamos que cantidad de la total del año vamos a usar en cada trimestre. La asignamos al trimestre en el que pensamos que va a tener lugar el pago.

Con estos criterios: ahora podemos dar de alta las partidas presupuestarias y los trimestres en los que ha habido pagos de 2020, 2021 y 2022 (si tenemos valores para esos años en nuestra actuación). Para el año 2023, en que ya hay presupuesto aprobado del ayuntamiento, se pone la distribución trimestral de pagos que se espera para el año. En el año 2024, se rellenaría la parte de presupuesto aprobado de ese año, y así sucesivamente. Esto se puede rellenar cada año, aunque la actuación esté ya en estado revisado

06/11/2023 Boletín Especial Vivienda Social 27

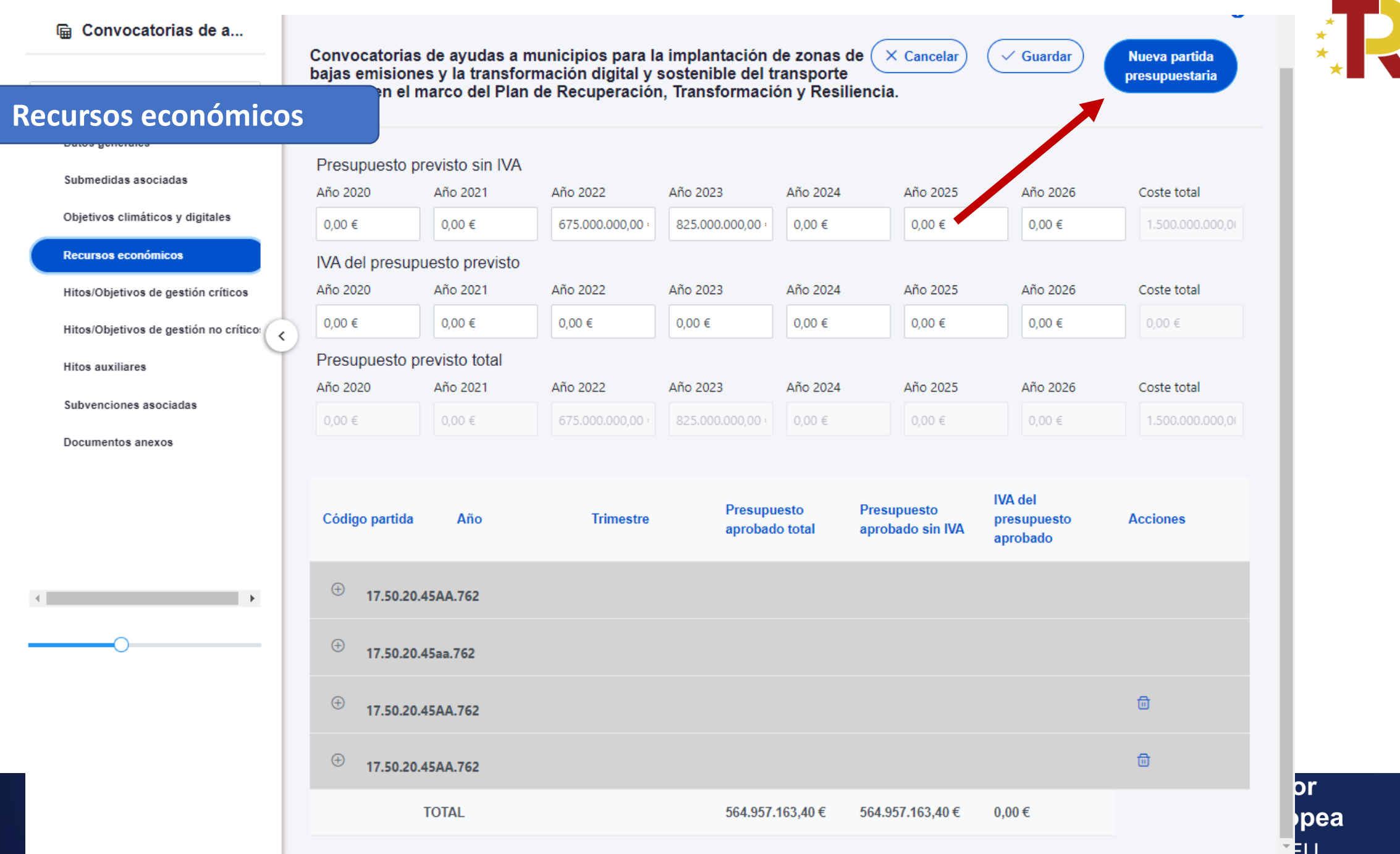

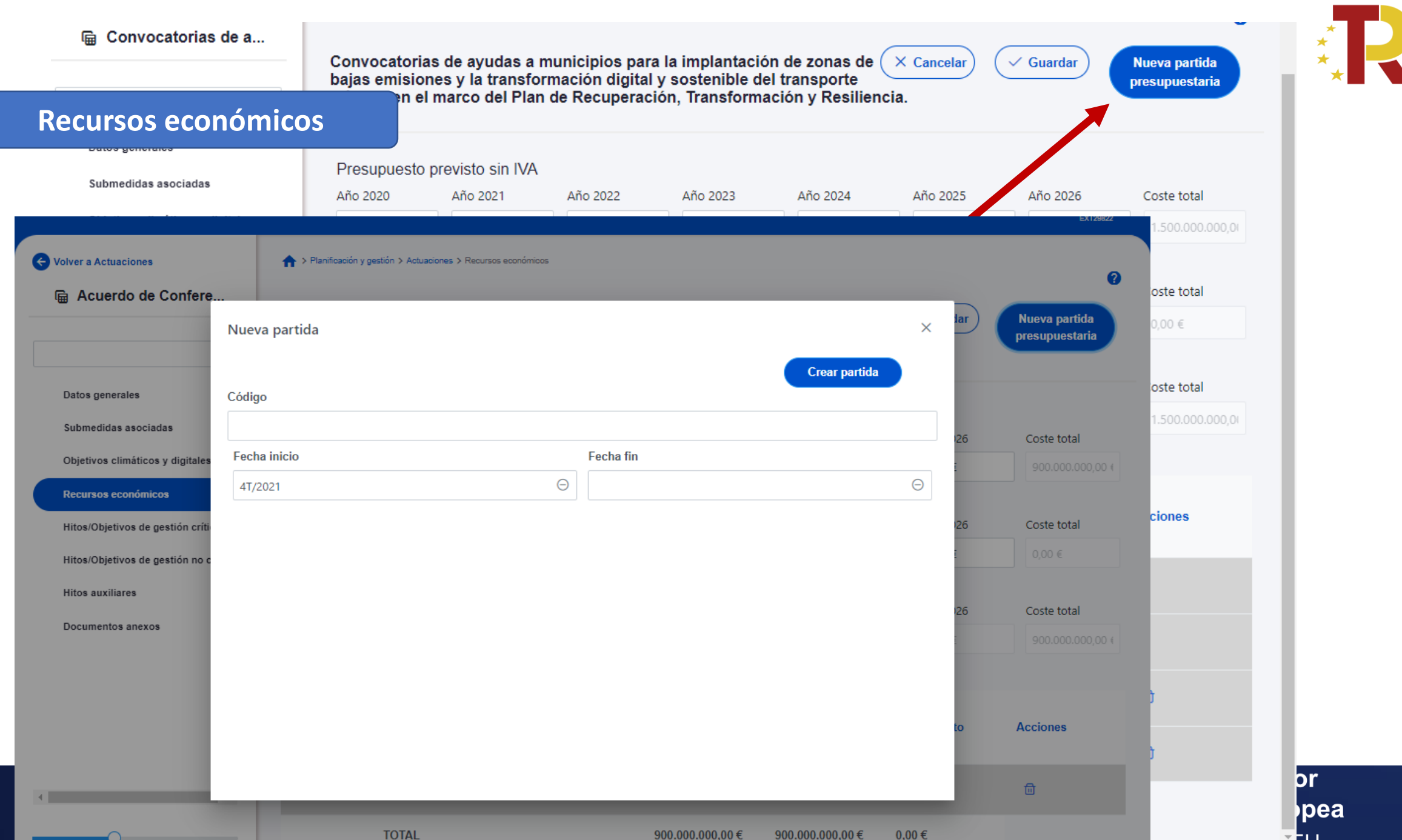

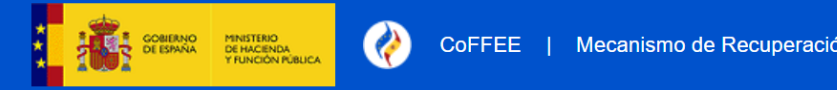

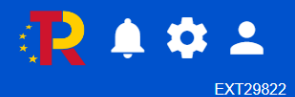

Nuevo H/O

gestión crítico

**OBJETIVOS DE GESTIÓN CRÍTICOS:** Hay que repartir los objetivos que tenía el subproyecto entre las actuaciones que se dan de alta:

- Añadir objetivos (#4), (#6), #7 y #9 (#7 y #9 siempre; #4 y #6 solo si afectan a esa actuación)
- La suma de objetivos de las actuaciones tiene que cubrir los objetivos del subproyecto

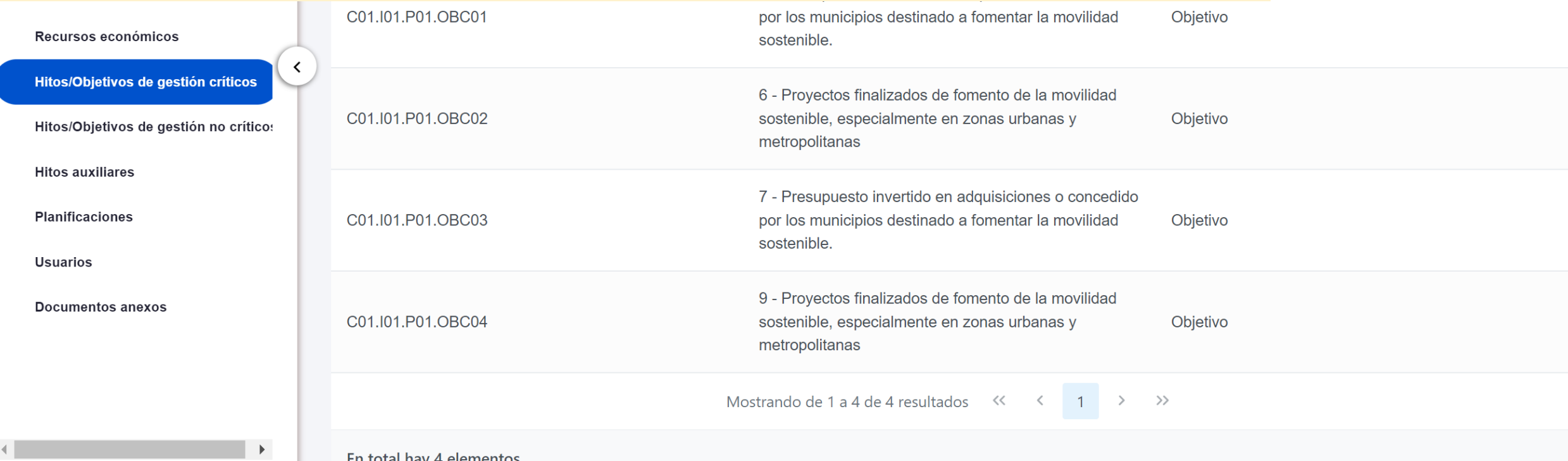

#### **Una vez que un objetivo esta asignado a la actuación, se puede abrir y ver apartado de datos generales:**

- Aparece rellenado el objetivo CID de la medida, su descripción, etc
- Fecha de cumplimiento: hay que rellenarlo con la fecha que corresponda a cada objetivo
	- #4 4T2022 / #6 4T2023 / #7 4T2024 / #9 4T2024
- En la parte inferior aparecen los indicadores y sus valores objetivos a alcanzar
- Es necesario poner el valor del objetivo asignado a esa actuación

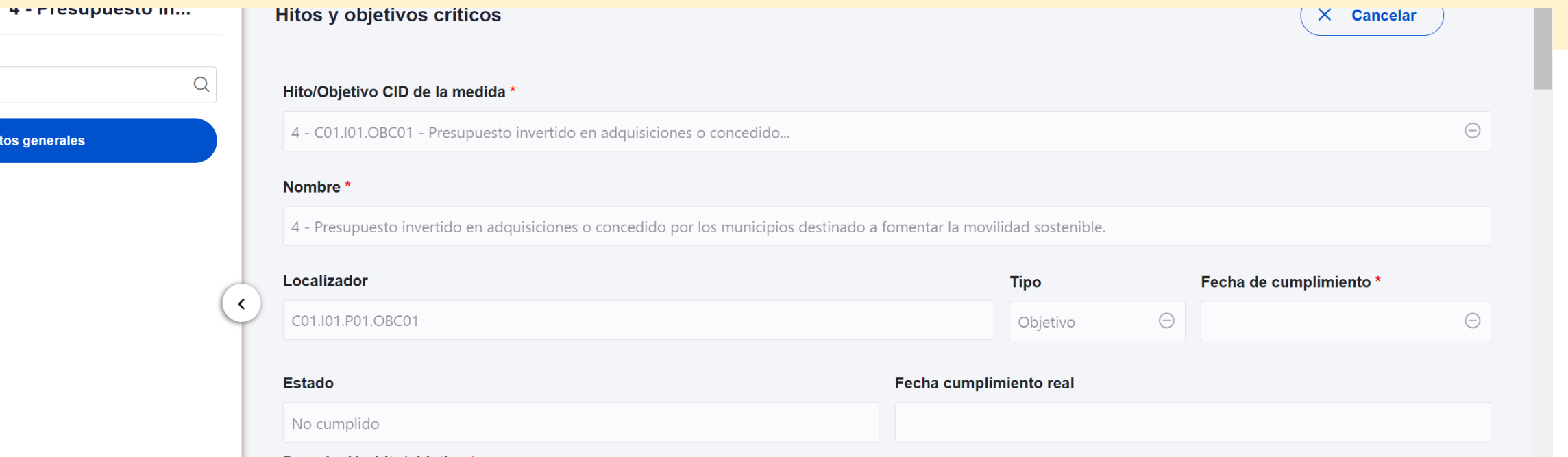

#### Descripción hito/objetivo \*

Publicación de la adjudicación de proyectos o subvenciones en el BOE o en la plataforma de contratación pública o de la ejecución de gastos relacionados con adquisiciones por parte de municipios que contribuyan a fomentar la movilidad sostenible en los municipios de más de 50 000 habitantes y capitales de provincia; en determinadas condiciones, también podrán asignarse a municipios de entre 20 000 y 50 000 habitantes. Los proyectos apoyarán, por ejemplo: a) la transformación de las flotas de transporte público para lograr los objetivos de la Directiva de vehículos limpios, con arreglo a la Guía técnica sobre la aplicación del principio de «no causar un perjuicio significativo» (DO C 58 de 18.2.2021, p. 1); b) la delimitación y gestión de zonas de bajas emisiones; c) la digitalización del transporte público, su gestión administrativa y la mejora de su accesibilidad; y d) medidas para priorizar el transporte colectivo y la movilidad activa. Los criterios de selección garantizarán que, del objetivo presupuestario total de 1 500 000<br>000 EUR, al menos 310 000 000 EUR contri coeficiente climático del 40 %, de conformidad con el anexo VI del Reglamento (UE) 2021/241, sobre el Mecanismo de Recuperación y Resiliencia.

#### **PLAN DE RECUPERACIÓN, TRANSFORMACIÓN Y RESILIENCIA**

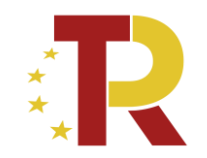

#### **Objetivo #4**: Importe adjudicado a dic 2022

- Fecha de cumplimiento: 4T2022
- Valor objetivo de indicadores

 $10<sub>0</sub>$ 

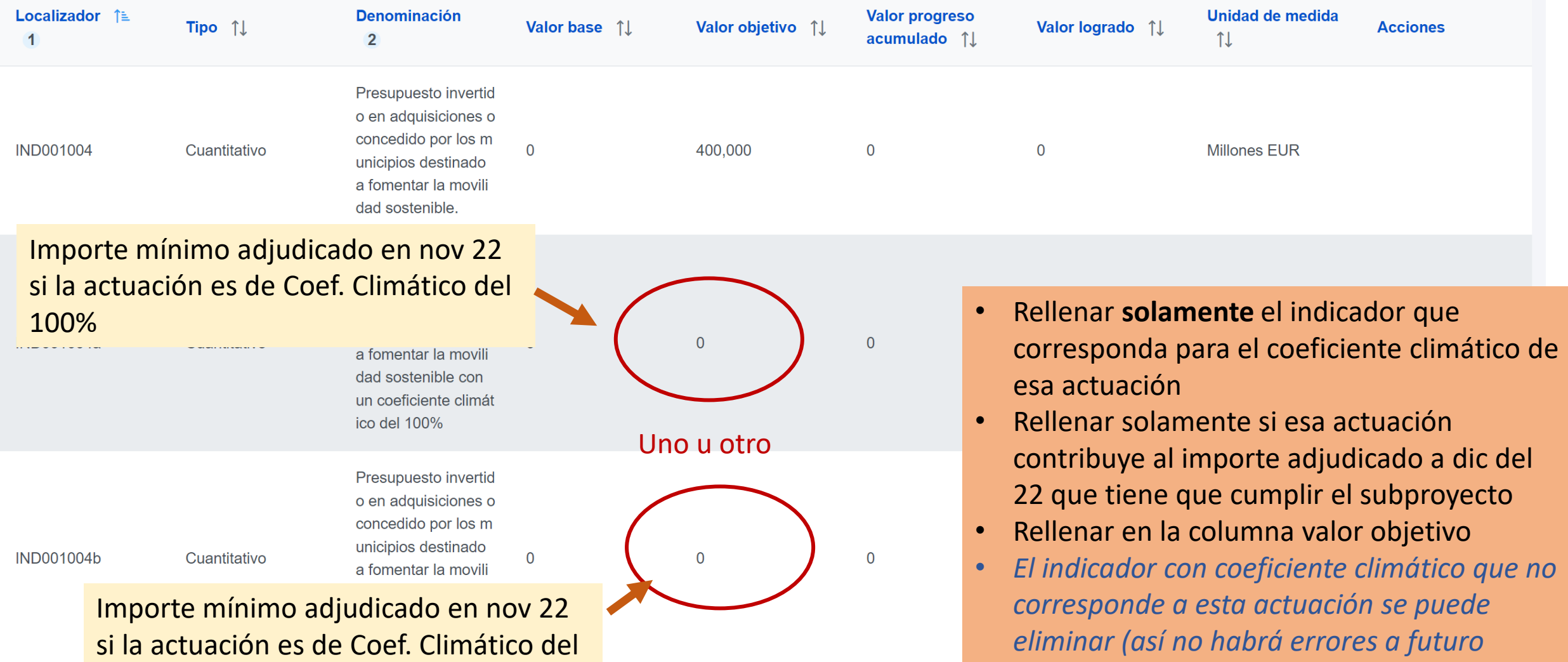

*cuando se haga el progreso de indicadores)*

#### **Objetivo #6**: Proyectos finalizados a dic 2023

- Fecha de cumplimiento: 4T2023
- Valor objetivo de indicadores

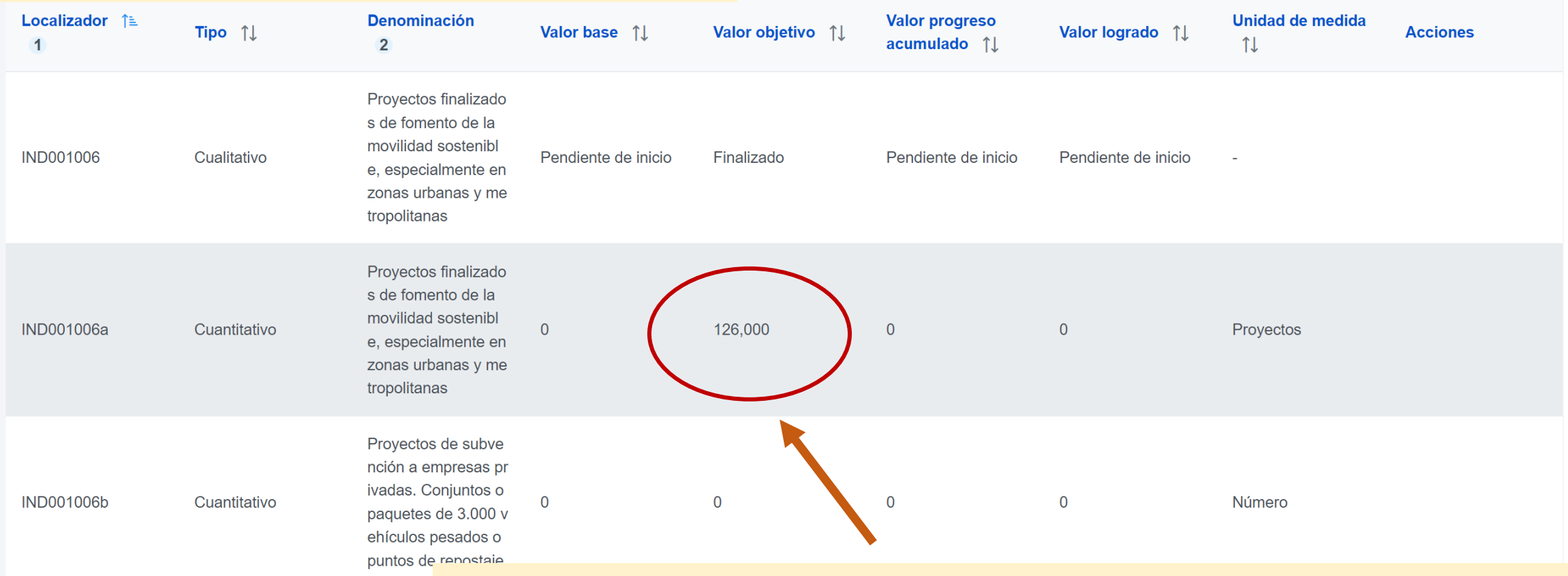

- Si la actuación que se esta rellenando debe quedar terminada antes de dic 2023, poner un 1.
- **En caso contrario no es necesario añadir este objetivo #6 a la actuación**
- El valor se rellena en la columna de valor objetivo

Documento recapitulativo que justifique debidamente cómo

Mecanismo de verificación \*

en el anexo de la CID) de forma satisfactoria.<br>Este documento incluirá como anexo las siguientes pruebas documentales lista de proyectos y, para cada uno de ellos, a) una breve descripción, b) una copia del certificado de bellette eritäin. Namme de la anno 1918 ministeri ettävän ja la maania maidaministeri la la maalta del elimine la maalta maida kontrollanta maida kansalanta maida kansalanta.

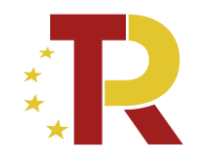

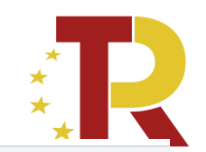

Objetivo #7: Importe adjudicado

- Fecha de cumplimiento: 4T2024
- Valor objetivo de indicadores

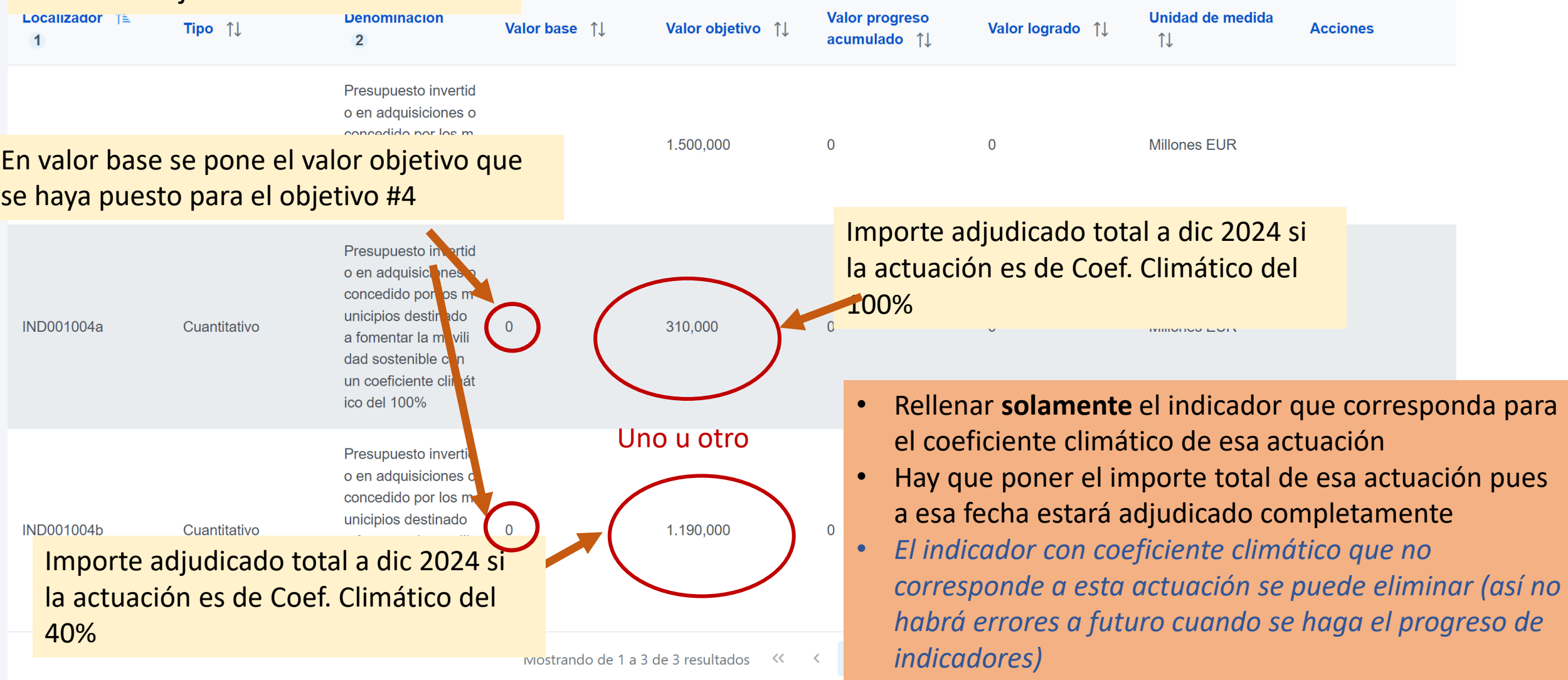

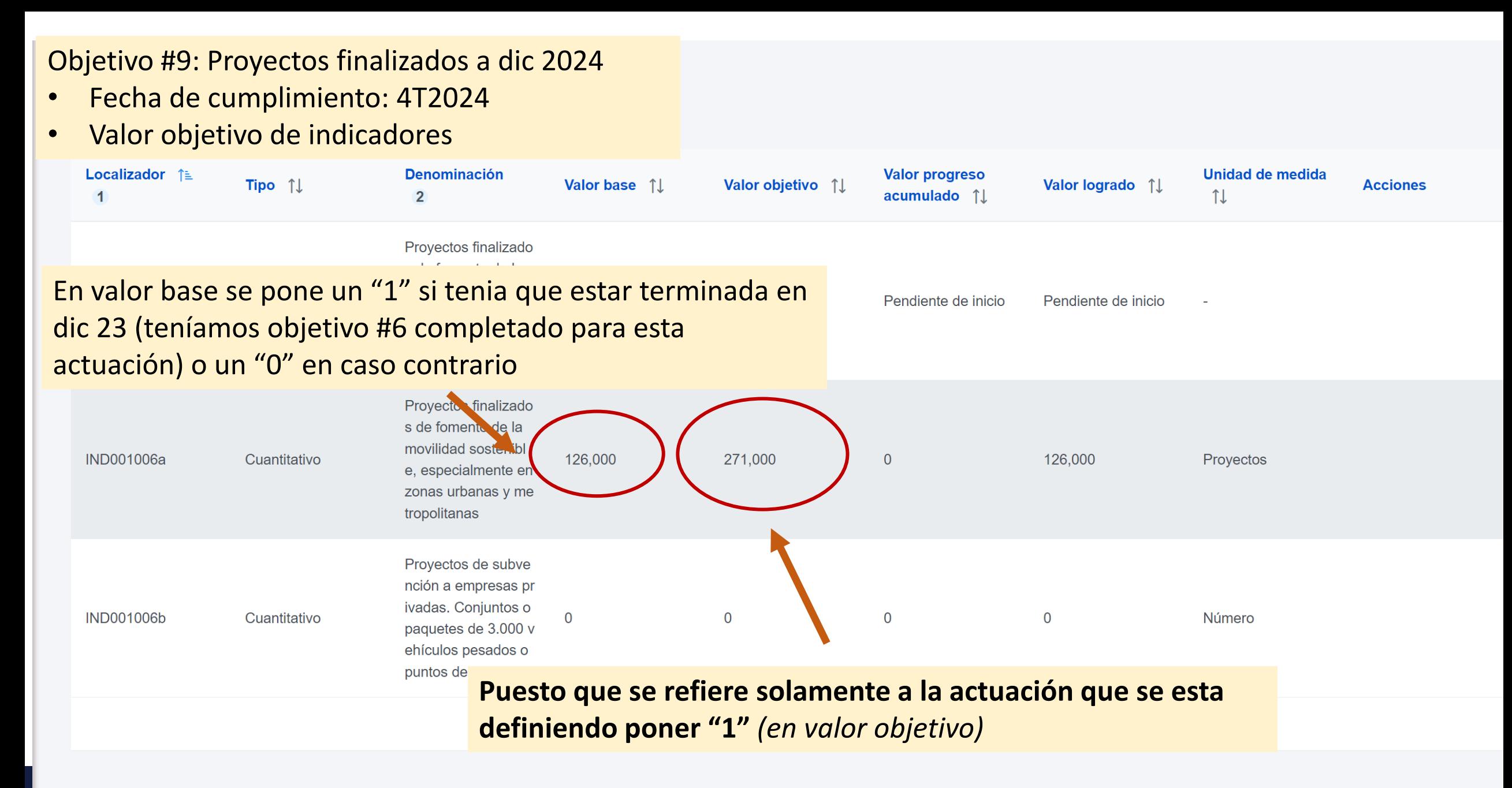

#### n de la constitución de la constitución de la constitución de la constitución de la constitución de la constitución<br>Desde la constitución

Documento de síntesis en el que se justifique debidamente cómo se ha cumplido el objetivo (incluvendo los elementos relevantes del mismo, tal y como se enumeran en la descripción del objetivo y de la medida

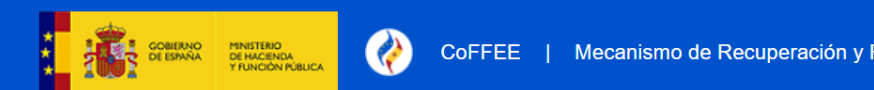

#### < Volver a Subproyectos

> Planificación y gestión > Subproyectos > Hitos/Objetivos de gestión no críticos

#### 偏 Ayudas a la Comuni...

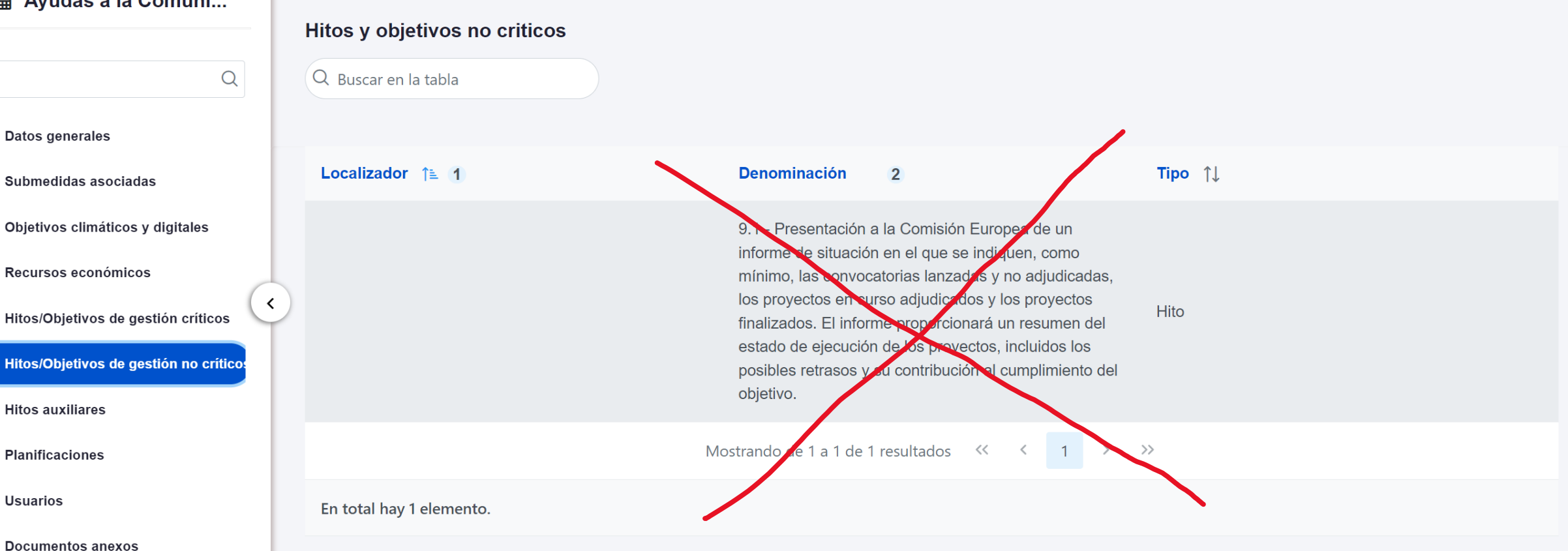

**EXT29822** 

 $\boldsymbol{\Omega}$ 

#### **Objetivo de Gestión no críticos: NO Añadir ninguno**

06/11/2023 Boletín Especial Vivienda Social 36/11/2023 Boletín Especial 36/11/2023 Boletín Especial 36/11/2023

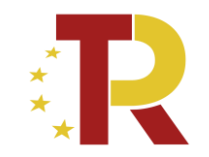

# 3.3 Definición de ACTUACIONES QUE DAN PASO A UN SUBPROYECTO O A UN SUBPROYECTO INSTRUMENTAL

✓*Pasos a seguir en la definición de actuaciones que SI dan paso a un subproyecto* 

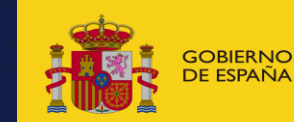

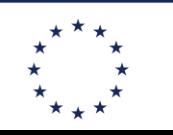

**Financiado por** la Unión Europea NeytGenerationFLL

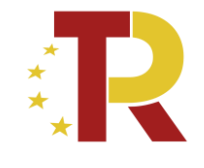

**En los casos en los que se pasan recursos económicos a otra administración o a una entidad instrumental habrá que**:

- A. Dar de alta una actuación asociada al instrumento jurídico mediante el que se pasan los recursos económicos
- B. Y dar de alta un subproyecto o un subproyecto instrumental a cargo de la entidad que lo vaya a desarrollar

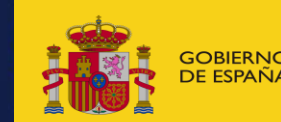

**JDA URBANA** 

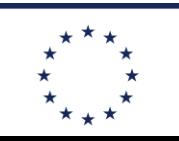

la Unión Europea

**Financiado por** 

**NeytGenerationELL** 

### $CASOS ESPECIALES (I):$ LA ACTUACION DA LUGAR A UN SUBPROYECTO: Esquema

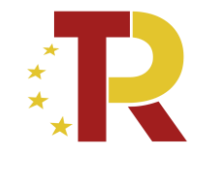

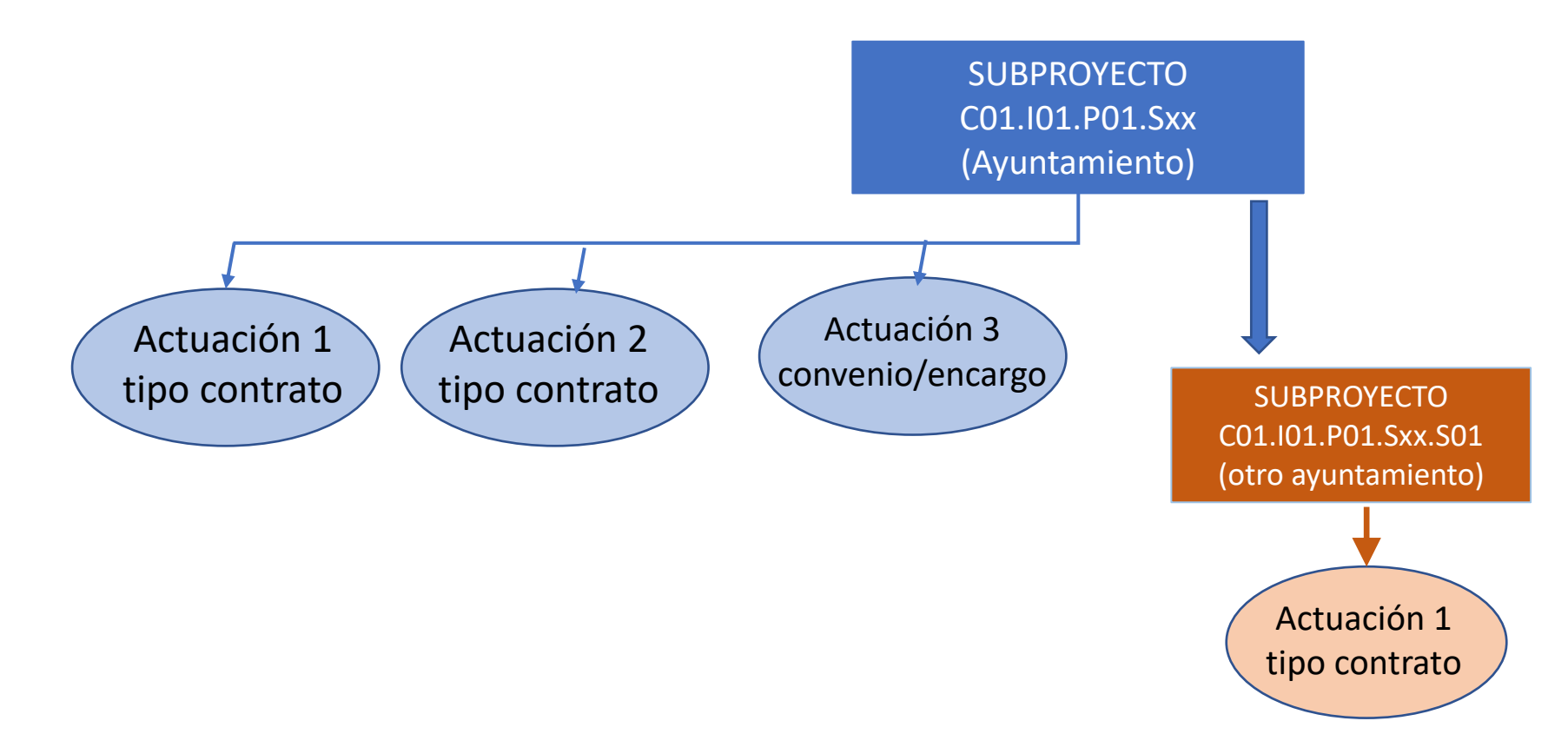

- Se da de alta una actuación tipo convenio/encargo que pasa los recursos a otro subproyecto
- Se da de alta otro subproyecto dependiente del principal
- 06/11/2023 Boletín Especial 31/2023 Boletín Especial 39/2023 Boletín Especial 39/2023 Boletín Especial 39/2023<br>Social 39/2023 Boletín Especial 39/2023 Boletín Especial 39/2023 Boletín 2023 Boletín 2023 Boletín 2023 Boletí • En el caso de que se pase el dinero a una entidad instrumental, el subproyecto "hijo" seria un subproyecto instrumental y tendría código C01.I01.P01.Sxx.SI01
- Dentro del subproyecto, o subproyecto instrumental en su caso, pueden crearse una o varias actuaciones

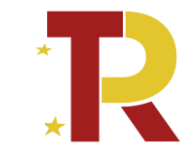

#### **Pantalla de Datos generales**

 $\vee$ 

#### **Datos generales** Submedidas asociadas Objetivos climáticos y digitales Recursos económicos Hitos/Objetivos de gestión críticos Hitos/Objetivos de gestión no crítico:

**Hitos auxiliares** 

Contratos asociados

Documentos anexos

Cuando ya esta dada de alta la actuación, hay que entrar de nuevo a la Pantalla de Datos Generales, además de lo que ya se había rellenado aparecerá un campo nuevo que pregunta: • La actuación implica una transferencia de recursos económicos a otro subproyecto del Plan (en este caso en que la actuación da lugar a un subproyecto anidado o a un subproyecto instrumental hay que poner SI)

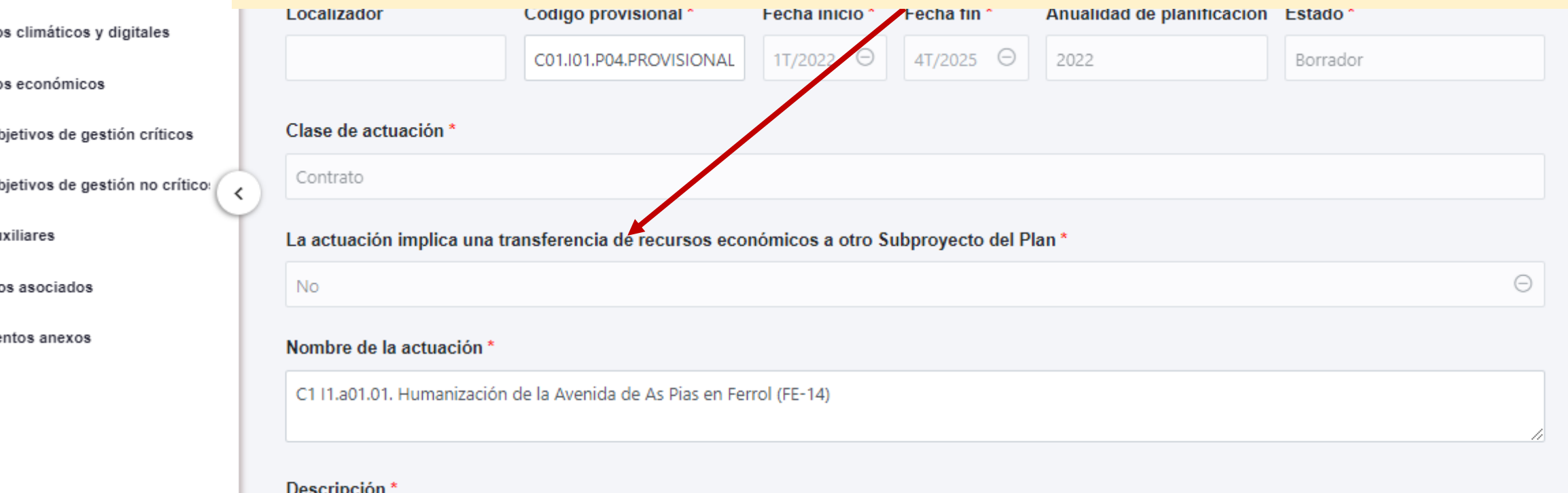

- 1. Por una parte se da de alta la actuación en COFFEE (de manera similar a las actuaciones de tipo contratos), asignándoles la "clase de actuación " que corresponda según la naturaleza del instrumento jurídico utilizado *(convenio, encargo, otros – especificar).*
- **2. Datos Generales:** hay que indicar que La actuación implica una transferencia de recursos económicos a otro subproyecto del Plan
- **3. Apartado de Submedidas**: No se le asigna ninguna submedida a la actuación *(las submedidas irán en el subproyecto nuevo que se cree y las heredaran las actuaciones que se den de alta dentro de ese subproyecto)*
- **4. Apartado de recursos económicos***:* se completa como en cualquier actuación, con los datos de recursos económicos que se van a trasladar
- **5. Apartado de Objetivos Críticos**: No se le asigna ningún Objetivo crítico a la actuación *(los objetivos críticos irán en el subproyecto nuevo que se cree y las heredaran las actuaciones que se den de alta dentro de ese subproyecto)*

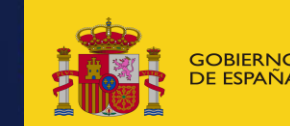

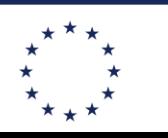

**Financiado por** la Unión Europea NeytGenerationFLL

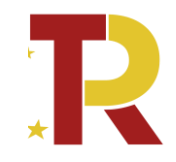

#### **6. Apartado de Hitos Auxiliares**:

- Al no tener la actuación ningún objetivo critico ni no crítico, **es necesario crear un Hito Auxiliar** para el seguimiento
- Al ser un Hito (cualitativo) solamente puede adoptar valor finalizado o no finalizado
- Se definirá de acuerdo a la naturaleza de la actuación según proceda y a mejor criterio de la Entidad Ejecutora que es la que lo conoce. *Por ejemplo, podría ser: Firma del instrumento jurídico o transferencia de los recursos económicos a la entidad ejecutora destinataria en una fecha determinada*
- Para poder **incorporar un hito auxiliar de planificación** es necesario que **esté creado previamente en el subproyecto padre**. Para crearlo:
	- Ir al subproyecto padre al menú de hitos auxiliares.
	- Crear el hito auxiliar de planificación indicando que sea huérfano y heredable en nodos inferiores.
- **Una vez que esté creado en el subproyecto padre ya se podrá seleccionar dentro de la actuación**. Para ello:
	- Ir a la actuación que sea el convenio, encargo a medios propios, etc.
	- En el menú de hitos auxiliares aparecerá el hito creado previamente en el subproyecto y podrá seleccionarse para que quede vinculado a la actuación.

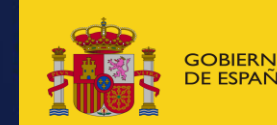

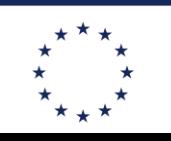

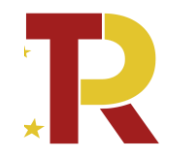

- **7. Apartado de Instrumentos jurídicos asociados**:
	- En el apartado de instrumentos jurídicos asociados *(convenios asociados, encargos asociados, etc)* hay que dar de alta el instrumento que sea, rellenar la información que nos solicite asociada a él
	- Subir el pdf del instrumento jurídico
	- IMPORTANTE: en el caso de que se vaya a generar un subproyecto instrumental
		- hay que subir aquí documento que acredite la designación de responsable del subproyecto instrumental, firmado por el responsable del subproyecto padre *(firmado por el máximo cargo ejecutivo de la entidad instrumental*)
		- Según modelo disponible de [Declaración Responsable Entidades Instrumentales](https://soportesgffee.zendesk.com/hc/es/articles/4550048111761-Manual-de-usuario-Coffee-MRR)

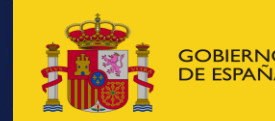

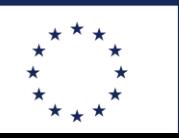

**Financiado por** la Unión Europea NeytGenerationFLL

### **B. ALTA DE SUBPROYECTO INSTRUMENTAL AL QUE SE HAN PASADO LOS RECURSOS**

Hay que **dar de alta un subproyecto instrumental**:

- **1. Desde el Ayuntamiento** (órgano gestor del subproyecto padre)
- Se da de alta dentro del apartado de subproyectos instrumentales de COFFEE
- **Se da de alta, y se rellena la pantalla de Datos Generales**, incluido la Entidad Ejecutora y Órgano Gestor
- Después de meter el DIR3 de la Entidad ejecutora y órgano gestor hay que **introducir los datos del responsable del subproyecto instrumental** (*DNI, nombre completo, correo electrónico…hay que tener estos datos preparados con antelación, pues se deben de introducir en el mismo momento que se da de alta el subproyecto)*
	- Ese responsable del subproyecto instrumental "hijo" quedará "en aprobación"
	- El responsable del subproyecto padre (el secretario) tendrá que entrar a COFFEE, al módulo de seguridad, al apartado de solicitudes de responsable, y aceptarlo
	- El responsable quedara en estado "en verificación" y lo deberá verificar la SGFE de Hacienda
- IMPORTANTE: en el caso de un subproyecto instrumental, para que la SGFE deje verificado el responsable, tendrá que estar subido en la actuación que da lugar al subproyecto, la Declaración [Responsable Entidades Instrumentales](https://soportesgffee.zendesk.com/hc/es/articles/4550048111761-Manual-de-usuario-Coffee-MRR) firmado por el máximo cargo ejecutivo de la Entidad Instrumental y enviarse además a la dirección de correo soporte@soportesgffee.zendesk.com, solicitando la verificación de responsable

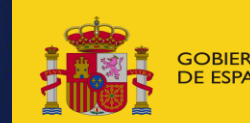

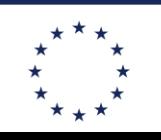

### **B. ALTA DE SUBPROYECTO O SUBPROYECTO INSTRUMENTAL AL QUE SE HAN PASADO LOS RECURSOS**

#### **2. Desde la nueva entidad ejecutora o entidad instrumental que se va a hacer cargo del nuevo subproyecto**

- El usuario responsable del subproyecto hijo es el único que puede autorizar usuarios COFFEE adicionales en este nuevo "nodo"
- A partir de ahí, desde esa nueva entidad ejecutora deberán completar el resto de apartados del nuevo subproyecto y cuando este completo pasarlo a "en validación" por su responsable (proceso análogo al que han seguido los Aytos en sus subproyectos)
- El usuario responsable del Subproyecto padre, lo pasa a "en revisión" (o lo rechaza si no esta correcto)
- El responsable del nivel superior (el proyecto a nivel MITMA) lo pasa a "Revisado" (o lo rechaza si no esta correcto)

*(NOTA.- Conviene pedir revisión al equipo COFFEE de MITMA antes de iniciar el proceso de validación y revisión)*

**3. Una vez que este nuevo subproyecto anidado esta en estado revisado**, tendrán que dar de alta las actuaciones que se hacen dentro del subproyecto anidado, pasar el ciclo de validación y revisión, y hacer el informe de progreso, etc

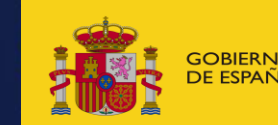

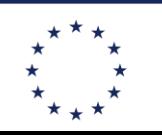

**Financiado por** la Unión Europea **NeytGenerationELL** 

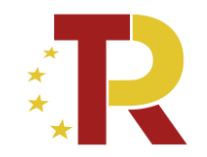

# 3.4 Proceso de validación y revisión de las actuaciones

✓*Pasos a seguir en la validación de actuaciones*

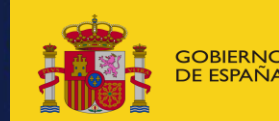

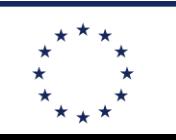

**Financiado por** la Unión Europea **NeytGenerationELL** 

# **Envío a validación y revisión de una planificación**

- 
- **Una vez definidas todas las actuaciones que componen el subproyecto**, hay que entrar al subproyecto para proceder con el ciclo de validación y revisión
- **Desde el subproyecto**, en el apartado **Planificaciones**, se podrá seleccionar cada anualidad y consultar las actuaciones incluidas en la misma (aquellas cuya fecha de inicio se encuentre dentro de dicho año natural) y los hitos auxiliares de planificación creados para esa anualidad.
- Los editores podrán utilizar esta pantalla para comprobar que tanto actuaciones como hitos auxiliares de planificación están completos. Sin embargo, **sólo el responsable del proyecto**, podrán utilizar el botón "Cambiar de estado" y comenzar el ciclo de validación y revisión.
- **Todas las actuaciones de una misma anualidad se validan en bloque**

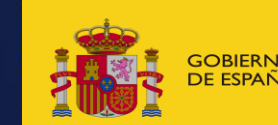

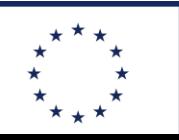

**Financiado por** la Unión Europea NeytGenerationFLL

# **Comprobaciones antes de poner en validación la planificación**

- **Dentro del subproyecto todas las actuaciones de una misma anualidad se validan en bloque, entonces hay que comprobar:**
	- Que la suma de Recursos económicos de todas las actuaciones sea el importe de recursos económicos del subproyecto, (salvo que en este último se hubiera puesto en exceso). Tendrá que ser al menos igual al importe de subvención recibida desde MITMA mas la financiación adicional necesaria por parte del ayuntamiento
	- Que la suma del objetivo #4 de todas las actuaciones no sea inferior al objetivo #4 del subproyecto
	- Que la suma del objetivo #7 de todas las actuaciones no sea inferior al objetivo #7 del subproyecto
	- Que la suma del objetivo #6 de todas las actuaciones no sea inferior al objetivo #6 del subproyecto
	- Que la suma del objetivo #9 de todas las actuaciones no sea inferior al objetivo #9 del subproyecto

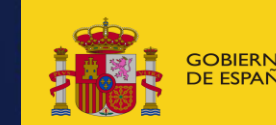

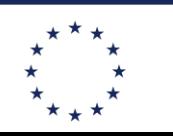

la Unión Europea

**Financiado por** 

NeytGenerationFLL

**Comprobaciones antes de poner en validación la planificación** 

- **En cada actuación:**
	- Que el nombre de la actuación tiene trazabilidad con la OM de concesión de la ayuda (ver reglas de nomenclatura transmitidas en este ppt)
	- Que salvo que genere un subproyecto, se le ha asignado una submedida y esta es correcta
	- Que en los recursos económicos, en presupuesto previsto se rellene la fila del IVA si los pagos generan IVA (ej: contrato) o se deje en blanco si no lo genera (ej: convenio)
	- Que en recursos económicos se rellene la parte de presupuesto aprobado de los años en los que ya haya habido presupuesto aprobado para ese ejercicio (aunque esto se puede hacer también mas adelante)
	- Que no se le ha asignado el objetivo de gestión no crítico #9.1
	- Si la actuación diera lugar a un subproyecto, los objetivos #4, #7, #6 y #9 los heredará ese subproyecto y la actuación no tendría ningún objetivo asignado Entonces es necesario crear un Hito Auxiliar de Planificación (que puede ser por ejemplo la firma del instrumento jurídico y el traspaso de recursos económicos)

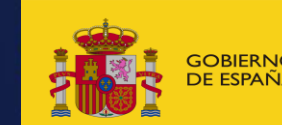

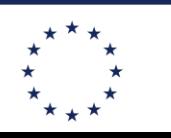

**Financiado por** la Unión Europea NeytGenerationFLL

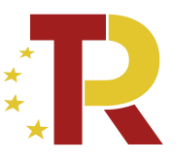

- **Una vez hechas las comprobaciones de las dos diapositivas anteriores**
	- Antes de ponerlo en validación, escribir al MITMA al correo coffeeayuntamientos @mitma.es, pidiendo que se revise todo, por si hubiera que corregir algo
	- Una vez obtenida respuesta por parte de MITMA a ese correo de que esta todo bien, ya se puede proceder a ponerlo en validación

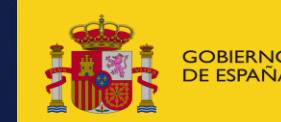

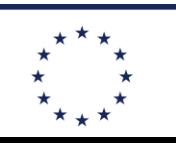

**Financiado por** la Unión Europea NeytGenerationFLL

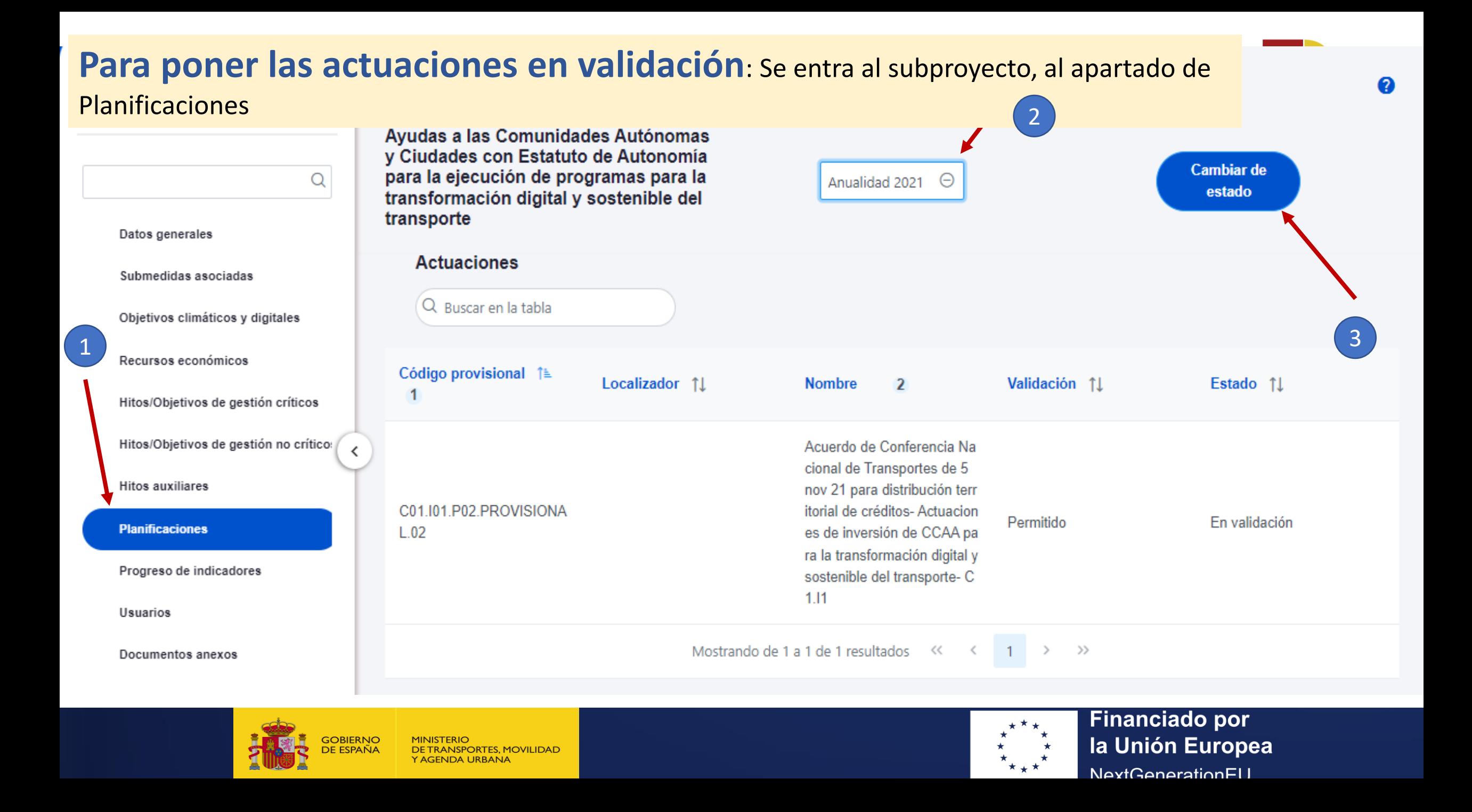

#### **PLAN DE RECUPERACIÓN, TRANSFORMACIÓN Y RESILIENCIA** Envío a validación y revisión de una planificación

✓ **El flujo de validación y revisión de las planificaciones es el siguiente**:

- o Inicia el flujo el responsable de subproyecto (Borrador -> En validación)
- o Valida el responsable del proyecto padre (En validación -> En revisión)
- o Revisa el responsable del proyecto antecesor en la jerarquía del Plan (En revisión -> Revisado)
- ✓ Con carácter general, **no será posible comenzar a reportar la ejecución de las actuaciones ni el progreso de los indicadores mientras no se haya completado su ciclo de validación y revisión**

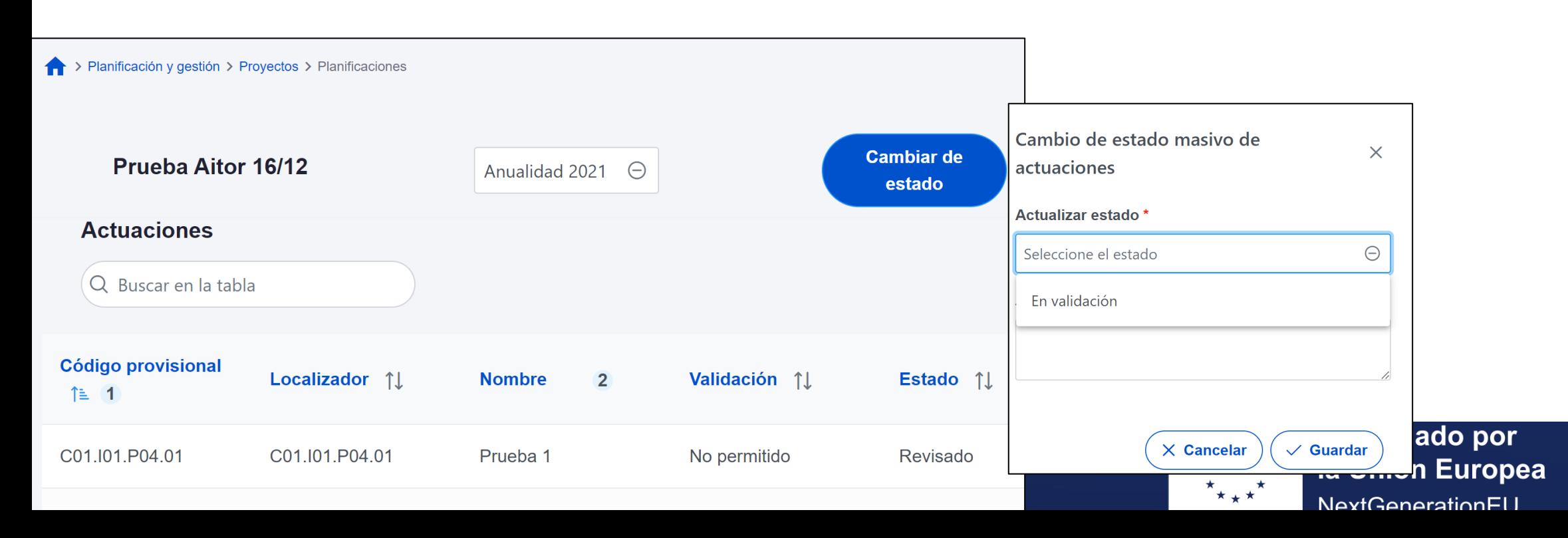

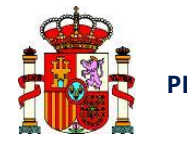

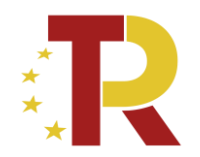

# 3.5 Proceso de ejecución de subproyectos y actuaciones

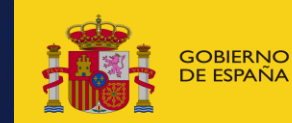

**AGENDA URBANA** 

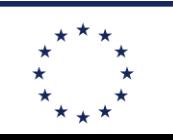

**Financiado por** GOBIERNO MINISTERIO DE TRANSPORTES, MOVILIDAD **DE CONTRANS EN 1999 DE CONTRANS EN 1999 DE TRANSPORTES, MOVILIDAD D NeytGenerationELL** 

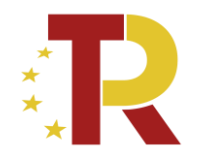

- **Una vez planificadas y aprobadas las actuaciones** de una anualidad, las entidades ejecutoras continuarán con la gestión de los subproyectos ejecutando de manera efectiva las diferentes actuaciones (licitación de contratos)
- Se debe registrar en COFFEE los diferentes momentos relevantes:
	- **Incorporación y registro de instrumentos jurídicos asociados a las actuaciones** (esto se puede hacer también con la actuación en estado borrador y será necesario además si le es de aplicación la Orden 55/2023)
	- **Progreso de indicadores** (esto solo se puede hacer con la actuación en estado revisado). IMPORTANTE: No hacer el progreso de indicadores hasta tener instrucciones concretas por parte del MITMA

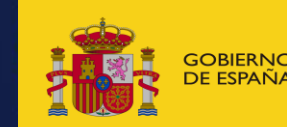

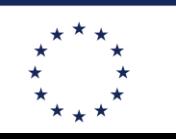

la Unión Europea

**Financiado por** 

NeytGenerationFLL

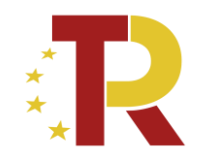

**Incorporación y registro de instrumentos jurídicos asociados a las actuaciones: CONTRATOS ASOCIADOS (I)**

- **Dar de alta los contratos asociados** (esto se puede hacer también con la actuación en estado borrador y será necesario además si le es de aplicación la Orden 55/2023)
- **Pegar siempre la URL a la Plataforma de contratación Publica**
- Dentro de cada contrato, se deben rellenar todos los campos que aparecen en COFFEE
- **Se deben subir como documentos anexos, dentro de cada contrato, los archivos pdf del contrato formalizado, los Pliegos Técnicos y los Pliegos administrativos**
- Completar información sobre los destinatarios de los fondos (contratistas y subcontratistas)

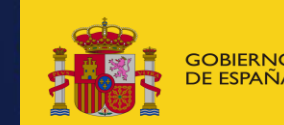

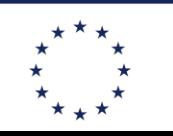

**Financiado por** la Unión Europea NeytGenerationFLL

# **Ejecución de los subproyectos**

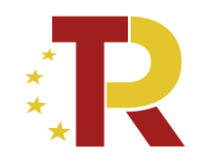

**Incorporación y registro de instrumentos jurídicos asociados a las actuaciones: CONTRATOS ASOCIADOS (II)**

- **En el importe sin IVA:** se debe de indicar el importe adjudicado del contrato (sin IVA) que corresponda a costes elegibles (En general será el importe adjudicado total sin IVA, pero puede haber casos en los que el importe a reflejar deba ser menor que el del contrato adjudicado. Ejemplos:
	- Si la totalidad del contrato corresponde solo a la actuación que se esta completando en COFFEE, y todos los costes son elegibles, se reflejara el importe total adjudicado sin IVA
	- En el caso de un contrato que incluya mas trabajos que los de la actuación que se esta rellenando, se pondrá solamente la parte de importe adjudicado que corresponda a la actuación (Ej: un contrato en el que se ejecuten un carril bici y la peatonalización de varias calles, y corresponda a actuaciones separadas en COFFEE)
	- En el caso de un contrato en el que parte de los costes no sean elegibles, se pondrá solamente la parte de importe adjudicado que sea elegible (Ej: un contrato que incluye costes de inversión y costes de operación y mantenimiento. Estos últimos no son elegibles y no habría que reflejarlos)
	- **IMPORTANTE**: Si el importe sin IVA reflejado es menor que el del contrato adjudicado se debe explicar el porque en el campo de observaciones, de manera que se entienda fácilmente la trazabilidad entre uno y otro importe

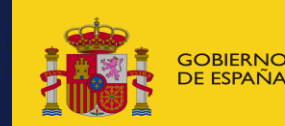

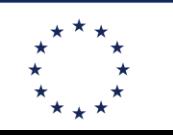

**Financiado por** la Unión Europea NeytGenerationFLL

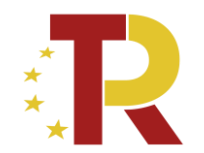

 $nFI$ 

## Contratos asociados

**The** 

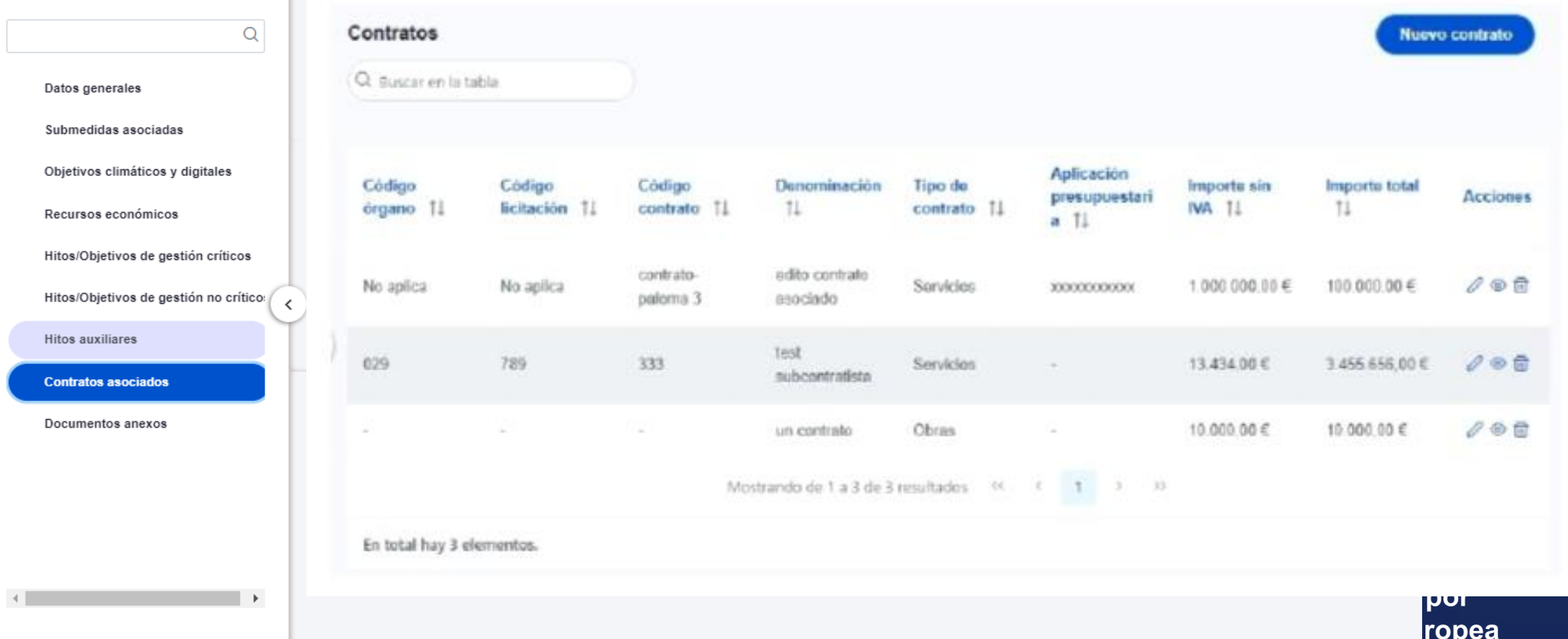

# $Contrators$  asociados: Alta contrato

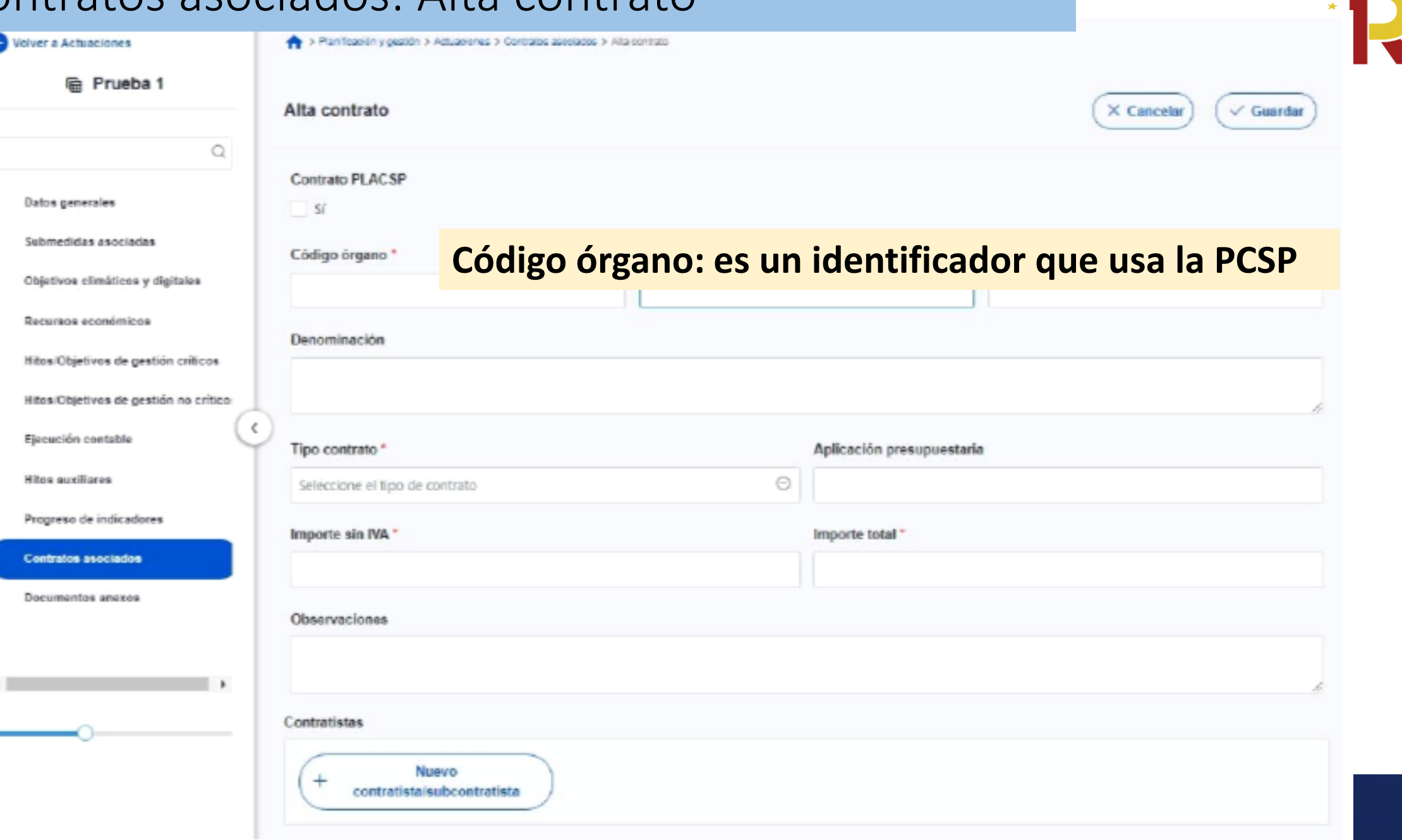

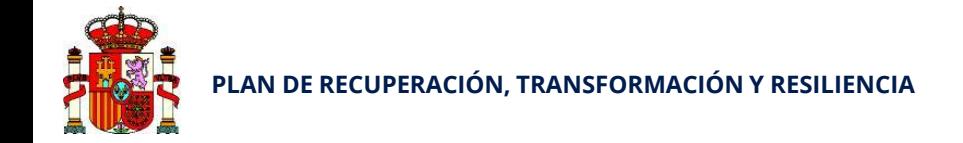

## Centro de Soporte a Usuarios

https://soportesgffee.zendesk.com/

**Horario de atención** Lunes a jueves desde las 8:00 a las 18:00 horas Viernes desde las 8:00 a las 16:00 horas **Teléfono de contacto** 910 001 142 **Formulario para enviar una solicitud de soporte:** https://soportesgffee.zendesk.com/hc/es/requests/ new

#### **Dirección de correo electrónico**

#### soporte@soportesgffee.zendesk.com (\*)

(Ésta dirección de correo es actualmente la única válida para iniciar una solicitud de soporte CoFFEE. Otras direcciones de correo anteriormente utilizadas ya no son válidas)

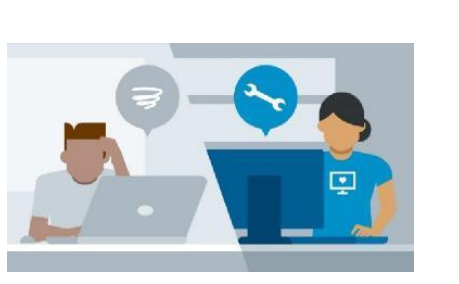

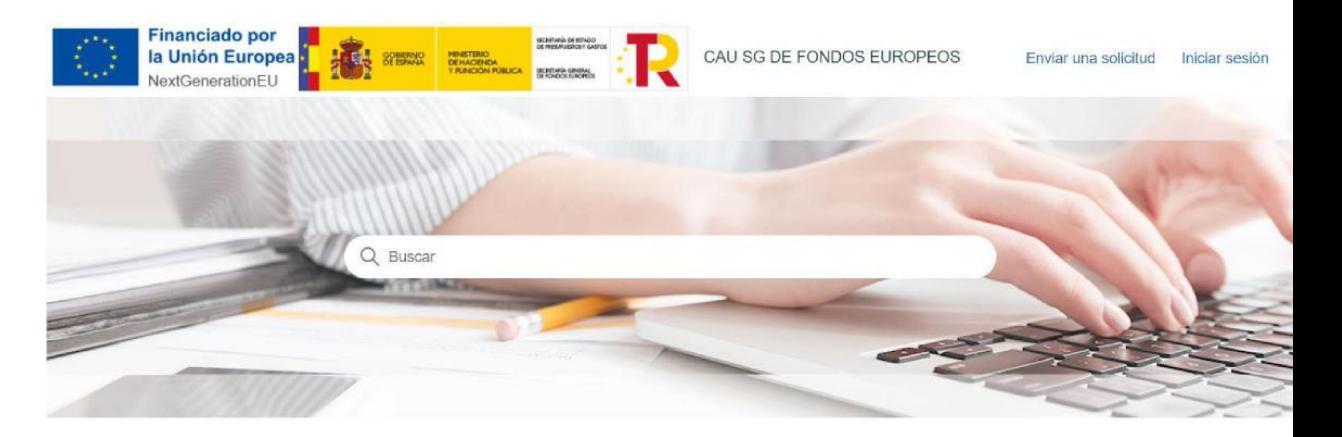

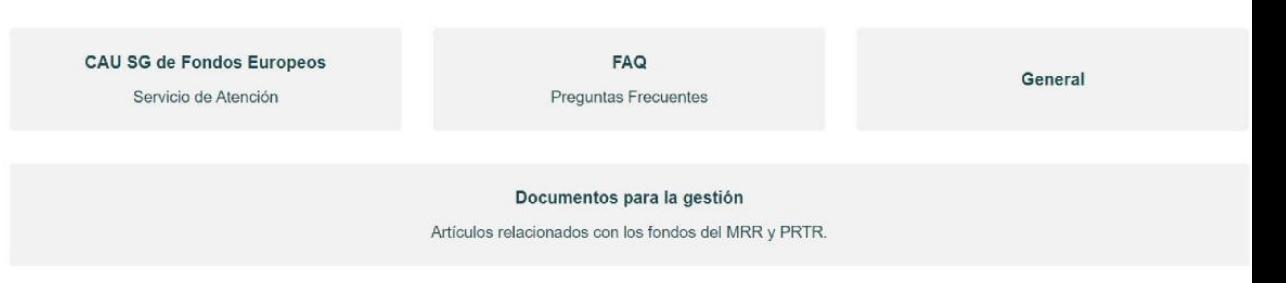

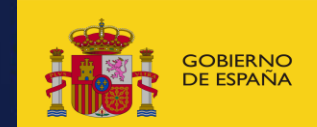

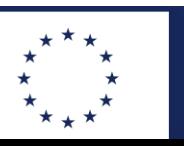

•**5**